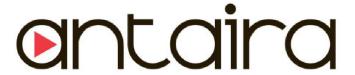

# LMX-0602 Series

6-Port Industrial Managed Ethernet Switches
With 4\*10/100Tx + 2\*100Fx SC or ST Fiber Connectors

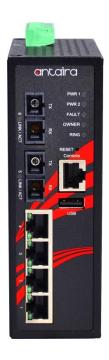

Version 1.2

**User Manual** 

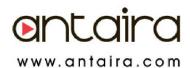

### © Copyright 2018 Antaira Technologies, LLC

All Rights Reserved

This document contains information, which is protected by copyright. Reproduction, adaptation or translation without prior permission is prohibited, except as allowed under the copyright laws.

#### **Trademark Information**

Antaira is a registered trademark of Antaira Technologies, LLC, Microsoft Windows and the Windows logo are the trademarks of Microsoft Corp. NetWare is the registered trademark of Novell Inc. WMM and WPA are the registered trademarks of Wi-Fi Alliance. All other brand and product names are trademarks or registered trademarks of their respective owners.

**Notice:** Copyrights © 2018 by Antaira Technologies, LLC. All rights reserved. Reproduction, adaptation, or translation without prior permission of Antaira Technologies, LLC is prohibited, except as allowed under the copyright laws.

#### **Disclaimer**

Antaira Technologies, LLC provides this manual without warranty of any kind, expressed or implied, including but not limited to the implied warranties of merchantability and fitness for a particular purpose. Antaira Technologies, LLC may make improvements and/or changes to the product and/or specifications of the product described in this manual, without prior notice. Antaira Technologies, LLC will not be liable for any technical inaccuracies or typographical errors found in this guide. Changes are periodically made to the information contained herein and will be incorporated into later versions of the manual. The information contained is subject to change without prior notice.

### **FCC Warning**

This equipment has been tested and found to comply with the limits for a Class-A digital device, pursuant to Part 15 of the FCC rules. These limits are designed to provide reasonable protection against harmful interference in a residential installation. This equipment generates, uses, and can radiate radio frequency energy. It may cause harmful interference to radio communications if the equipment is not installed and used in accordance with the instructions. However, there is no guarantee that interference will not occur in a particular installation. If this equipment does cause harmful interference to radio or television reception, which can be determined by turning the equipment off and on, the user is encouraged to try to correct the interference by one or more of the following measures:

- · Reorient or relocate the receiving antenna.
- Increase the separation between the equipment and receiver.
- Connect the equipment into an outlet on a circuit different from that to which the receiver is connected.
- Consult the dealer or an experienced radio/TV technician for help.

**Caution**: Any changes or modifications not expressly approved by the grantee of this device could void the user's authority to operate the equipment.

### **CE Mark Warning**

This is a Class-A product. In a domestic environment this product may cause radio interference in which case the user may be required to take adequate measures.

#### **Industrial Ethernet Switches**

Industrial Grade Managed Ethernet Switches

**User Manual** 

Version 1.1 (March 2018)

This manual supports the following models:

- LMX-0602-M
- LMX-0602-M-T
- LMX-0602-ST-M
- LMX-0602-ST-M-T
- LMX-0602-S3
- LMX-0602-S3-T
- LMX-0602-ST-S3
- LMX-0602-ST-S3-T

This document is the current official release manual. Please check our website (<a href="www.antaira.com">www.antaira.com</a>) for any updated manual or contact us by e-mail (<a href="support@antaira.com">support@antaira.com</a>).

# **Table of Contents**

| ion                            | . 1                                                                                                    |
|--------------------------------|----------------------------------------------------------------------------------------------------|
| Product Overview               | 1                                                                                                    |
| Product Software Features      | 1                                                                                                    |
| Product Hardware Features      | 2                                                                                                    |
| Package Contents               | 3                                                                                                    |
| Safety Precaution              | 3                                                                                                    |
|                                | . <b>4</b><br>4                                                                                        |
| Front Panel                    | 5                                                                                                    |
| Top View                       | 5                                                                                                    |
| LED Indicators                 | 6                                                                                                    |
| Reset Button                   | 6                                                                                                    |
| Ethernet Ports                 | 7                                                                                                    |
| Fiber Port                     | 8                                                                                                    |
| Cabling                        | 8                                                                                                    |
| Wiring the Power Inputs        | 9                                                                                                    |
| Wiring the Fault Alarm Contact | 9                                                                                                    |
|                                | <b>10</b><br>10                                                                                        |
| Wall Mounting                  | 11                                                                                                    |
|                                | <b>12</b><br>12                                                                                        |
| <b>U</b>                       | <b>13</b><br>13                                                                                        |
| •                              | 13                                                                                                    |
|                                | OIN-Rail Mounting  Wall Mounting  Installation  Installation Steps  agement  Web Console Configuration |

| 5.2 Basic Setting                | 14 |
|----------------------------------|----|
| 5.2.1 System Information         | 14 |
| 5.2.2 Admin & Password           | 15 |
| 5.2.3 IP Setting                 | 16 |
| 5.2.4 IPv6 Neighbor Cache        | 17 |
| 5.2.5 IPv6 Settings              | 17 |
| 5.2.6 System Time                | 18 |
| 5.3 Port Management              | 19 |
| 5.3.1 Port Status                | 19 |
| 5.3.2 Port Configuration         | 19 |
| 5.4 ERPS                         | 20 |
| 5.4.1 ERPS Status                | 21 |
| 5.4.2 ERPS Configuration         | 22 |
| 5.4.3 Before Configuring ERPS    | 23 |
| 5.5 Spanning Tree                | 31 |
| 5.5.1 RSTP Status                | 31 |
| 5.5.2 RSTP Configuration         | 32 |
| 5.5.3 MSTI Status                | 34 |
| 5.5.4 MSTI Configuration         | 34 |
| 5.6 IGMP Snooping                | 36 |
| 5.6.1 IGMP Settings              | 37 |
| 5.6.2 IGMP Snooping Status Table | 38 |

| 5.7 802.1Q VLAN                  | 38 |
|----------------------------------|----|
| 5.7.1 802.1Q VLAN Settings       | 39 |
| 5.7.2 802.1Q VLAN Port Settings  | 40 |
| 5.8 QoS (Traffic Prioritization) | 41 |
| 5.8.1 QoS Classification         | 41 |
| 5.8.2 CoS Mapping                | 42 |
| 5.8.3 ToS Mapping                | 43 |
| 5.9 Port Trunk                   | 44 |
| 5.9.1 Trunk Status               | 44 |
| 5.9.2 Trunk Configuration        | 45 |
| 5.10 Port Mirroring              | 46 |
| 5.11 SNMP                        | 47 |
| 5.11.1 SNMP Agent                | 47 |
| 5.11.2 SNMP Trap Setting         | 49 |
| 5.12 DHCP Server / Rely          | 50 |
| 5.12.1 DHCP Client               | 51 |
| 5.12.2 DHCP Server               | 52 |
| 5.12.3 DHCP Server Binding       | 53 |
| 5.12.4 DHCP Relay                | 54 |
| 5.13 802.1X                      | 55 |
| 5.13.1 802.1X Settings           | 55 |
| 5.13.2 Local Database            | 56 |

| 5.13.3   | RADIUS Server                   | 57 |
|----------|---------------------------------|----|
| 5.14 UF  | PnP                             | 58 |
| 5.14.1 l | JPnP                            | 58 |
| 5.15 Mc  | odbus TCP                       | 59 |
| 5.15.1 l | Enable Modbus TCP               | 59 |
| 5.15.2   | MODBUS Data Map and Information | 59 |
| 5.16 Sy  | stem Warning                    | 65 |
| 5.16.1   | Syslog Setting                  | 65 |
| 5.16.2   | System Event Log                | 66 |
| 5.16.3   | SMTP Setting                    | 67 |
| 5.16.4   | Event Selection                 | 68 |
| 5.16.5   | Fault Alarm                     | 69 |
| 5.17 M   | IAC Table                       | 69 |
| 5.17.1 I | MAC Address Table               | 69 |
| 5.17.2   | MAC Table Configuration         | 70 |
| 5.18 Ma  | aintenance                      | 70 |
| 5.18.1 l | Upgrade                         | 70 |
| 5.18.2 I | Reboot                          | 71 |
| 5.18.3 I | Default                         | 71 |
| 5.19 Co  | nfiguration                     | 72 |
| 5.19.13  | Save                            | 72 |
| 5.19.2 E | Backup & Store                  | 73 |

| 7. Technical Specifications         | 96 |
|-------------------------------------|----|
| 6.1 About CLI Management            |    |
| 6.Command Line Interface Management | 75 |
| 5.20 Logout                         | 74 |
| 5.19.3 Auto Load & Backup           | 74 |

# 1. Introduction

All Antaira industrial managed switches come with a pre-installed "user friendly" web console interface, which allows users to easily configure and manage the units, whether one is using a serial console and command line interface(CLI) commands like Telnet, SSH, HTTP (Web GUI) or simple network management protocols (SNMP).

### 1.1 Product Overview

Antaira's LMX-0602 series is a 6-port industrial managed Ethernet switch that is embedded with 4\*10/100Tx fast Ethernet ports and 2\*100Fx SC or ST type Fiber connectors to support either multi-mode (2Km) or single-mode (30Km). It is a fully manageable Layer 2 Ethernet switch that is pre-loaded with a user-friendly web management console design. It supports the ring network redundancy function using the market's open standard ITU-T G.8032 ERPS (Ethernet Ring Protection Switch) protocol that has a <50ms network recovery time. The advanced network filtering and security functions, such as, IGMP, VLAN, QoS, SNMP, port lock, RMON, Modbus TCP, and 802.1X/HTTPS/SSH/SSL increase determinism and improve network management for remote SCADA systems or control networks.

The LMX-0602 series is compact, IP30 rated, and DIN-rail or wall mountable. There are also two wide operating temperature models for either a standard temperature range (STD: -10°C to 70°C) or an extended temperature range (EOT: -40°C to 75°C). It also provides high EFT and ESD protection for industrial networking applications, such as, power/utility, water wastewater, oil/gas/mining, factory automation, security surveillance, ITS and any other outdoor or harsh environment.

### 1.2 Product Software Features

- Network Redundancy
  - STP, RSTP, MSTP, ITU-T G.8032 Ethernet Ring Protection Switch (ERPS) for network redundancy
- Network Management
  - Web UI based management, SNMP v1/v2/v3, Serial Console
  - Qos, traffic classification QoS, Cos, bandwidth control for Ingress and Egress, broadcast storm control, Diffserv
  - ➤ IEEE802.1g VLAN tagging, port-based VLAN support
  - ➤ IGMP snooping v1/v2, IGMP filtering / throttling, IGMP query up to 256 group

- Supports IPv4/IPv6, RMON, MIB II, port mirroring, event syslog, DNS, NTP/SNTP, HTTPS, SSH/SSL, TFTP
- MODBUS TCP for SCADA system integration
- Port Configuration
  - > Status, statistics, mirroring, rate limiting, event syslog
- Event Handling
  - Event notification by Email: Cold/Warm Start, Power Failure, Authentication, SNMP trap and Fault Alarm Relay Output
- Software Upgrade via TFTP and HTTP
- Configuration Backup USB Port

### 1.3 Product Hardware Features

- System Interface and Performance
  - All RJ-45 ports support Auto MDI/MDI-X Function
  - Embedded 4\*10/100Tx Fast Ethernet RJ45 Ports, and 2\*100Fx SC or ST type Fiber connectors; Multi-mode 2Km, or Single-mode 30Km
  - · Store-and-forward switching architecture
  - 8K MAC address table
  - Power line EFT protection: 2,000VDC; Ethernet ESD protection: 6,000VDC
- Power Input
  - DC 12~48V redundant with a 6-pin removal terminal block
  - One user programmable alarm relay contact
- Operating Temperature
  - Standard operating temperature models: -10°C to 70°C
  - Extended operating temperature models: -40°C to 75°C
- Case/Installation
  - IP-30 protection metal housing
  - DIN-Rail and wall mount design

# 1.4 Package Contents

- 1– LMX-0602 series: 6-port industrial managed Ethernet switch, with 4\*10/100Tx RJ45 Ports and 2\*100Fx (SC/ST) Fiber Port (Multi-mode 2Km, or Single-mode 30Km)
- 1-Product CD
- 2-Wall mounting brackets and screws
- 1-RJ45 to DB9 Serial Console cable
- 1-DC cable -18 AWG & DC jack 5.5x2.1mm

# 1.5 Safety Precaution

Attention: If the DC voltage is supplied by an external circuit, please use a protection

device on the power supply input. The industrial Ethernet switch's

hardware specs, ports, cabling information, and wiring installation will be

described within this user manual.

# 2. Hardware Description

# 2.1 Physical Dimensions

*Figure 2.1*, below, shows the physical dimensions of Antaira's LMX-0602 series: 6-port industrial managed Ethernet switches with 4\*10/100Tx and 2\*100Fx SC or ST fiber ports.

(W  $\times$  D  $\times$  H) is **54mm**  $\times$  **99mm**  $\times$  **142mm** 

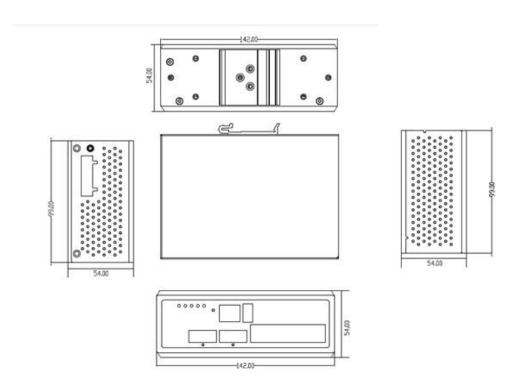

Figure 2.1

LMX-0602 Series Physical Dimensions

### 2.2 Front Panel

The front panel of the LMX-0602 series industrial managed Ethernet switch is shown below in *Figure 2.2*.

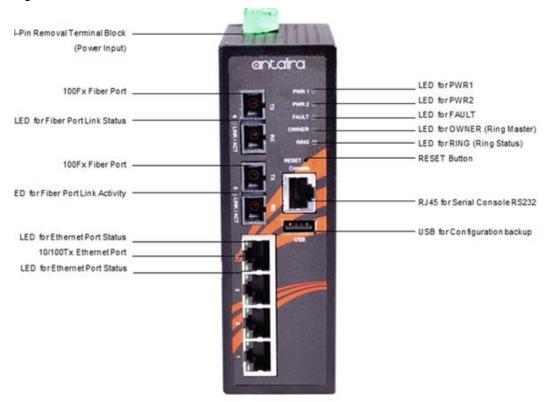

Figure 2.2 - The Front Panel of LMX-0602 Series

# 2.3 Top View

Figure 2.3, below, shows the top panel of the LMX-0602 series switch that is equipped with one 6-pin removal terminal block connector for dual DC power inputs 12~48VDC.

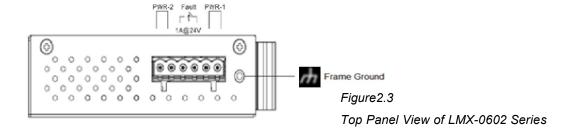

### 2.4 LED Indicators

There are LED light indicators located on the front panel of the industrial Ethernet switch that display the power status and network status. Each LED indicator has a different color and has its own specific meaning, see below in *Table 2.1*.

| LED                          | Color  | Description             |                                                                                                    |
|------------------------------|--------|-------------------------|----------------------------------------------------------------------------------------------------|
| P1 Green                     | On     | Power input 1 is active |                                                                                                    |
|                              | Olecti | Off                     | Power input 1 is inactive                                                                                |
| P2                           | Green  | On                      | Power input 2 is active                                                                                  |
| F2                           | Gieen  | Off                     | Power input 2 is inactive                                                                                |
|                              |        | On                      | Power input 1 or 2 is inactive                                                                           |
| Fault                        | Red    | Off                     | Power input 1 and 2 are both functional, or no power, inputs/ports link is active/port alarm is disabled |
| Owner                        | Green  | On                      | ERPS Owner Mode (Ring Master) is ready                                                                   |
| Owner                        | 5      | Off                     | ERPS Owner Mode is not active                                                                            |
| Ring Green                   | On     | Ring Network is active  |                                                                                                    |
| Talig                        | Green  | Off                     | Ring Network is not active                                                                               |
|                              | Green  | On                      | Connected to network, 100Mbps                                                                            |
| LAN Port 1 ~ 4               |        | Flashing                | Networking is active                                                                                     |
| (Left LED)                   |        | Off                     | Not connected to network                                                                                 |
|                              | Green  | On                      | Networking is active, 10Mbps                                                                             |
| LAN Port 1~ 4<br>(Right LED) |        | Flashing                | Networking is active                                                                                     |
| (Night LLD)                  |        | Off                     | Not connected to network                                                                                 |
|                              | Green  | On                      | Connected to network, 100Mpbs                                                                            |
| Fiber Port #5~6              |        | Flashing                | Networking is active                                                                                     |
| LNK/ACT                      |        | Off                     | Not connected to network                                                                                 |

Table 2.1 - LED Indicators for LMX-1002G-SFP Series

### 2.5 Reset Button

There is a Reset button located on the front panel of the industrial Ethernet switch that helps users to reboot, restore default, or save running configurations by pressing the button for different seconds. Please refer to *Table 2.2* for the timing and function.

| Seconds   | Function                          |
|-----------|-----------------------------------|
| 1         | Save running configuration to USB |
| 4-6       | Reboot the switch                 |
| 7 or more | Restore factory default           |

Table 2.2 – Reset Button Functions

### 2.6 Ethernet Ports

#### ■ RJ-45 Ports

**RJ-45 Ports (Auto MDI/MDIX)**: The RJ-45 ports are auto-sensing for 10Base-T, 100Base-TX, or 1000Base-T connections. Auto MDI/MDIX means that the switch can connect to another switch or workstation without changing the straight-through or crossover cabling. See the figures below for straight-through and crossover cabling schematics.

#### ■ RJ-45 Pin Assignments

| Pin Number | Assignment |
|------------|------------|
| 1          | Rx+        |
| 2          | Rx-        |
| 3          | Tx+        |
| 6          | Tx-        |

Table 2.3 - RJ45 Pin Assignments

**Note:** The "+" and "-" signs represent the polarity of the wires that make up each wire pair.

All ports on this industrial Ethernet switch support automatic MDI/MDI-X operations. Users can use straight-through cables (see figure below) for all network connections to PCs, servers, and other switches or hubs. With straight-through cabling, pins 1, 2, 3, and 6 are at one end of the cable and are connected straight through to pins 1, 2, 3 and 6 at the other end of the cable. The table below (*Table 2.3*) shows the 10BASE-T/100BASE-TX/1000BASE-T MDI and MDI-X port pin outs.

| Pin MDI-X | Signal Name               | MDI Signal Name           |
|-----------|---------------------------|---------------------------|
| 1         | Receive Data plus (RD+)   | Transmit Data plus (TD+)  |
| 2         | Receive Data minus (RD-)  | Transmit Data minus (TD-) |
| 3         | Transmit Data plus (TD+)  | Receive Data plus (RD+)   |
| 6         | Transmit Data minus (TD-) | Receive Data minus (RD-)  |

Table 2.4 - Ethernet Signal Pin

The following figures show the cabling schematics for straight-through and crossover.

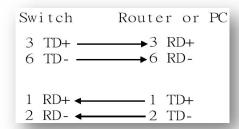

Figure 2.4 Straight-Through Cable Schematic

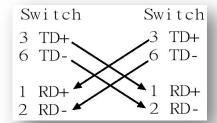

Figure 2.5 Crossover Cable Schematic

### 2.7 Fiber Port

Antaira's LMX-0602 series provides different models to support two major fiber optical ports and optional models for SC or ST type fiber connectors.

- The multi-mode up to 2 km, 1310 nm in 50/125 μm, 62.5/125 μm
- The single-mode in 30km, 1310 nm in 9/125 μm

When connecting the fiber port to another fiber port, please follow the figure below to connect accordingly. Wrong connection will cause the port cannot work normally.

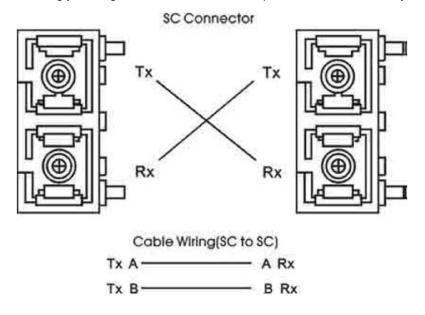

Figure 2.6 - Fiber Ports Connection

#### Caution

This is a Class 1 Laser/LED product. Don't stare into the Laser/LED Beam.

# 2.8 Cabling

- Twisted-pair segments can be connected with an unshielded twisted pair (UTP) or shielded twisted pair (STP) cable. The cable must comply with the IEEE 802.3u 100Base TX standard (e.g. Category 5, 5e, or 6). The cable between the equipment and the link partner (switch, hub, workstation, etc.) must be less than 100 meters (328 ft.) long.
- Fiber segment using **single-mode** connector type must use 9/125µm single-mode fiber cable.
- Fiber segment using **multi-mode** connector type must use 50 or 62.5/125 μm multi-mode fiber cable.

## 2.9 Wiring the Power Inputs

Please follow the steps below when inserting the power wire.

1. Insert the positive and negative wires into the PWR1 (V1+, V1-) and PWR2 (V2+, V2-) contacts on the terminal block connector as shown below in *Figure 2.7*.

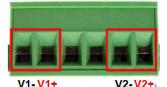

Figure 2.7
Power Terminal Block

2. Tighten the wire-clamp screws to prevent the wires from loosening, as shown below in *Figure* 2.8.

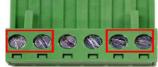

Figure 2.8

Power Terminal Block

Note

- Only use copper conductors, 60/75°C, tighten to 5lbs.
- The wire gauge for the terminal block should range between 18~20 AWG.

## 2.10 Wiring the Fault Alarm Contact

The fault alarm contact is in the middle of the terminal block connector as the picture shows below in *Figure 2.9*. By inserting the wires, it will detect the fault status including power failure or port link failure (managed industrial switch only) and forma normally open circuit. An application example for the fault alarm contact is shown below in *Figure 2.9*.

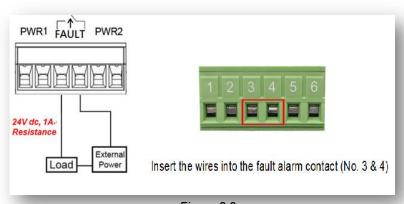

Figure 2.9
Wiring the Fault Alarm Contact

Note

The wire gauge for the terminal block should range between 12 ~ 24AWG

# 3. Mounting Installation

# 3.1 DIN-Rail Mounting

The DIN-Rail is pre-installed on the industrial Ethernet switch from the factory. If the DIN-Rail is not on the industrial Ethernet switch, please see *Figure 3.1* to learn how to install the DIN-Rail on the switch.

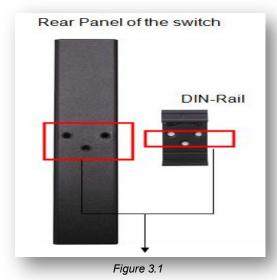

The Rear Side of the Switch and DIN-Rail Bracket

Follow the steps below to learn how to hang the industrial Ethernet switch.

- 1. Use the screws to install the DIN-Rail bracket on the rear side of the industrial Ethernet switch.
- 2. To remove the DIN-Rail bracket, do the opposite from step 1.
- 3. After the DIN-Rail bracket is installed on the rear side of the switch, insert the top of the DIN-Rail on to the track as shown below in *Figure 3.2*.
- 4. Lightly pull down the bracket on to the rail as shown below in Figure 3.3.
- 5. Check if the bracket is mounted tightly on the rail.
- 6. To remove the industrial Ethernet switch from the rail, do the opposite from the above steps.

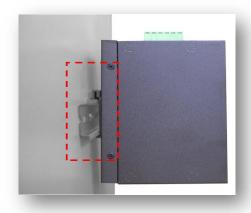

Figure 3.2
Insert the Switch on the DIN-Rail

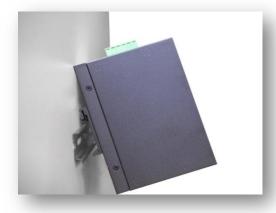

Figure 3.3
Stable the Switch on DIN-Rail

# 3.2 Wall Mounting

Follow the steps below to mount the industrial Ethernet switch using the wall mounting bracket as shown below in *Figure 3.4*.

- 1. Remove the DIN-Rail bracket from the industrial Ethernet switch by loosening the screws.
- 2. Place the wall mounting brackets on the top and bottom of the industrial Ethernet switch.
- 3. Use the screws to screw the wall mounting bracket on the industrial Ethernet switch.
- 4. Use the hook holes at the corners of the wall mounting bracket to hang the industrial Ethernet switch on the wall.
- 5. To remove the wall mount bracket, do the opposite from the steps above.

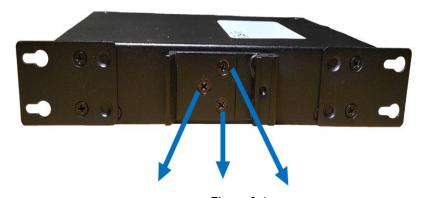

Figure 3.4

Remove DIN-Rail Bracket from the Switch

Below, in Figure 3.5 are the dimensions of the wall mounting bracket.

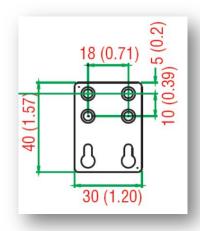

Figure 3.5
Wall Mounting Bracket Dimensions

# 4. Hardware Installation

## 4.1 Installation Steps

This section will explain how to install Antaira's LMX-0602 series: 6-port industrial managed Ethernet switch with 4\*10/100Tx and 2\*100Fx SC or ST fiber connectors.

### **Installation Steps**

- 1. Unpack the industrial Ethernet switch from the original packing box.
- 2. Check if the DIN-Rail bracket is screwed on the industrial Ethernet switch.
  - If the DIN-Rail is not screwed on the industrial Ethernet switch, please refer to the DIN-Rail Mounting section for DIN-Rail installation.
  - If you want to wall mount the industrial Ethernet switch, please refer to the Wall
     Mounting section for wall mounting installation.
- 3. To hang the industrial Ethernet switch on a DIN-Rail or wall, please refer to the **Mounting Installation** section.
- 4. Power on the industrial Ethernet switch and then the power LED light will turn on.
  - If you need help on how to wire power, please refer to the Wiring the Power Inputs
  - Please refer to the LED Indicators section for LED light indication.
- 5. Prepare the twisted-pair, straight-through category 5 cable for Ethernet connection.
- 6. Insert one side of the RJ-45 cable into switch's Ethernet port and on the other side into the networking device's Ethernet port, e.g. switch PC or server. The Ethernet port's (RJ-45) LED on the industrial Ethernet switch will turn on when the cable is connected to the networking device.
  - Please refer to the **LED Indicators** section for LED light indication.
- 7. When all connections are set and the LED lights all show normal, the installation is complete.

# 5. Web Management

## 5.1 Web Console Configuration

This section introduces the configuration by web browser.

## 5.1.1 About Web-Based Management

All of Antaira's industrial managed switches are embedded with HTML web console interfaces that have a flash memory on the CPU board. It is a "user-friendly" design with advanced management features that allow users to manage the switch from anywhere on the network through any Internet browser, such as Internet Explorer (version 9.0 or above is recommended), Firefox, Chrome and many others.

### **Preparing for Web Console Configuration**

Antaira's industrial managed switches come with a factory default value as below:

Default IP Address: 192.168.1.254

Default User Name: adminDefault Password: admin

### **System Login**

- 1. Launch any Internet browser
- 2. Type in factory default IP address: http://192.168.1.254 of the switch. Press "Enter".

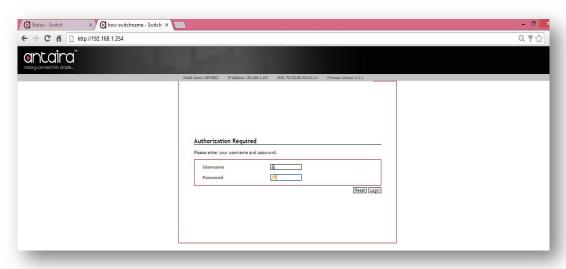

Figure 5.1 - Web Console "Login"

- 3. The login screen appears.
- 4. Key in the default username: admin and password admin.
- 5. Click "Login" button, then the main (status) page of the Web Console will appear as below *Figure 5.2*. The online image of the switch will display the real-time ports connection status.

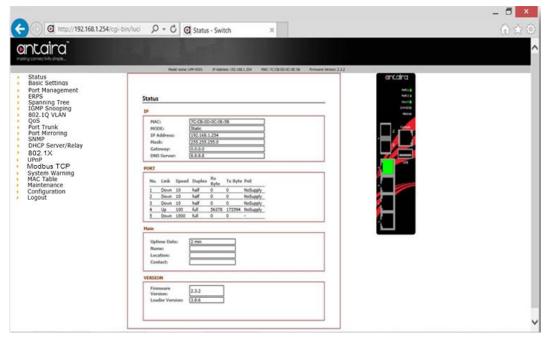

Figure 5.2 - Web Console Main (Status) Page

# 5.2 Basic Setting

## 5.2.1 System Information

Below, Figure 5.3, shows the switch system setting information.

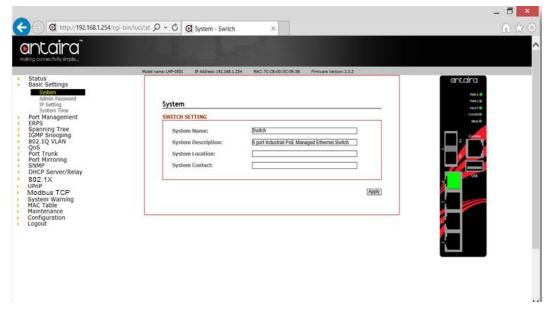

Figure 5.3 – Switch Settings (Status) Page

| Terms              | Value Description                                                  |
|--------------------|--------------------------------------------------------------------|
|                    | Factory Default: Switch                                            |
|                    | *Users can assign any name label to identify this managed          |
|                    | node. By convention, a domain name is a text string drawn from     |
| System Name        | the alphabet (A-Z, a-z), digits (0-9), minus sign (-). No space    |
|                    | characters are permitted as part of a name. The first character    |
|                    | must be an alpha character. And the first or last character must   |
|                    | not be a minus sign. The allowed string length is 0 to 255.        |
|                    | Factory Default: 6-port Managed PoE Ethernet Switch                |
| System Description | * Users can assign any new name label to describe this PoE         |
|                    | Managed Switch.                                                    |
|                    | Factory Default: blank                                             |
|                    | *Users can use this field to insert The physical location of this  |
| System Location    | switch (e.g., telephone closet, 3rd floor). The maximum allowed    |
|                    | string length is 0 to 255, and the allowed content is the ASCII    |
|                    | characters from 32 to 126.                                         |
|                    | Factory Default: blank                                             |
|                    | *Users can insert this field with the administrator of this switch |
| System Contact     | together with information on how to contact this person. The       |
|                    | maximum allowed string length is 0 to 255, and the allowed         |
|                    | content is the ASCII characters from 32 to 126.                    |
| Apply              | Click the "Apply" button to save changes.                          |

Figure 5.4 – Switch Settings Description

### 5.2.2 Admin & Password

Below, describes how to configure the system user name and password for the web console login.

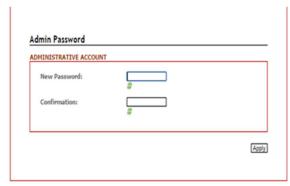

Figure 5.5 – Administrative Account

| Terms        | Value Description                                             |
|--------------|---------------------------------------------------------------|
| New Password | Users can assign a New Password, and the maximum allow string |
|              | length is 0 to 31 characters.                                 |
| Confirmation | Re-type the new password.                                     |
| Apply        | Click the "Apply" to save changes.                            |

Figure 5.6 – Admin & Password Description

# 5.2.3 IP Setting

Configure the managed switch's IP setting information.

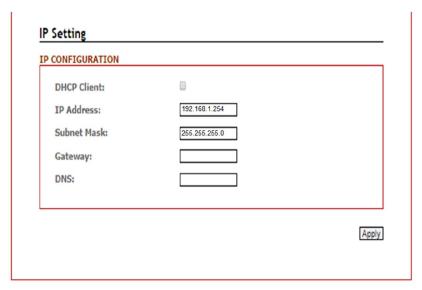

Figure 5.7 – IP Setting Information

| Terms       | Value Description                                                         |
|-------------|---------------------------------------------------------------------------|
| DHCP Client | Enable the DHCP client by checking this box.                              |
|             | If DHCP fails and the configured IP address is zero, DHCP will retry. If  |
|             | DHCP fails and the configured IP address is non-zero, DHCP will stop      |
|             | and the configured IP settings will be used. The DHCP client will         |
|             | announce the configured System Name as hostname to provide DNS            |
|             | lookup.                                                                   |
| IP Address  | The unit default IP is 192.168.1.254.                                     |
|             | Assign the IP address that the network is using. If DHCP client function  |
|             | is enabling, user does not require assigning the IP address. The          |
|             | network DHCP server will assign the IP address for the switch and it will |
|             | be display in this column.                                                |

| Subnet Mask | Assign the subnet mask of the IP address. If DHCP client function is  |
|-------------|-----------------------------------------------------------------------|
|             | enabling, user does not require to assign the subnet mask             |
| Gateway     | Assign the network gateway for the switch. If DHCP client function is |
|             | enabling, user does not require to assign the Gateway.                |
| DNS         | Assign the DNS IP address                                             |
| Apply       | Click the "Apply" button to save changes.                             |

Figure 5.8 – IP Setting Information Description

### 5.2.4 IPv6 Neighbor Cache

The following information provides the current IPv6 neighbors and their states.

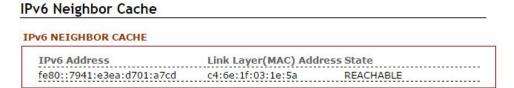

Figure 5.9 – IPv6 Neighbor Cache Status

# 5.2.5 IPv6 Settings

# IPv6 Address

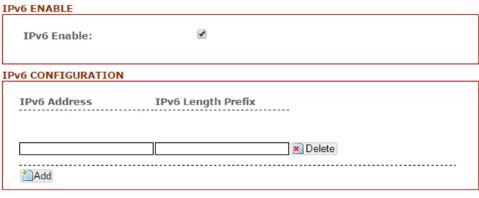

Figure 5.10 – IPv6 Settings

Apply

| Terms               | Value Description                                                |
|---------------------|------------------------------------------------------------------|
| IPv6 Enable/Disable | Check or uncheck the box to enable or disable IPv6 settings      |
| IPv6 Address        | The unit default IPv6 address is depended on MAC address.        |
|                     | Assign the IPv6 address that the network is using. Users can add |
|                     | more than one IPv6 addresses.                                    |
| IPv6 Length Prefix  | The prefix length of this IPv6 address                           |
| Apply               | Click "Apply" to save changes.                                   |

Figure 5.11 – IPv6 Terms and Value Description

# 5.2.6 System Time

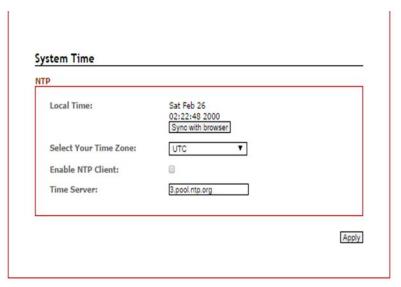

Figure 5.12 – System Time Settings

| Terms                 | Value Description                                             |
|-----------------------|---------------------------------------------------------------|
| Local Time            | Users can define the switch's local time, or click "Sync with |
| Local Time            | browser" button to have local time setup automatically.       |
| Select Your Time Zone | Users can use dropdown box to setup the switch location time  |
| Select Tour Time Zone | zone                                                          |
| Enable NTP Client     | Enable or disable NTP function to get the time from the SNTP  |
| Litable NTF Client    | server.                                                       |
| Time Server           | Users can define the Time Server info                         |
| Apply                 | Click the "Apply" button to save changes.                     |

Figure 5.13 – System Time Settings Description

## 5.3 Port Management

## 5.3.1 Port Status

The following information provides the current port status.

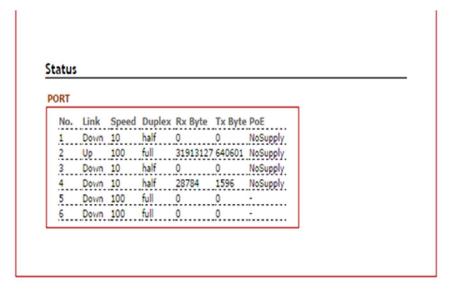

Figure 5.14 - Port Status Interface

## **5.3.2 Port Configuration**

Users can assign or insert a "value/label" for each port under each "Port Name" box; enable or disable each port function; state the speed/duplex of each port; and enable or disable the flow control of the port.

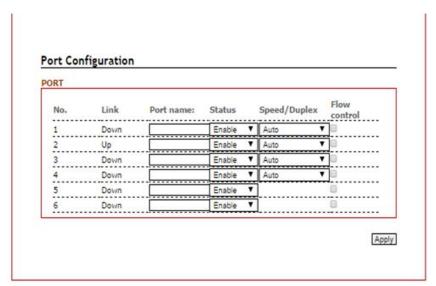

Figure 5.15 – Port Configuration Interface

| Terms        | Value Description                                                          |
|--------------|----------------------------------------------------------------------------|
| Port No.     | It shows each port status: Up for link active, and Down for link inactive. |
| Port Name    | User can create or insert a value or label for each port's identification  |
| Status       | Enable or disable a port                                                   |
| Speed/Duplex | Users can set the bandwidth of each port as Auto-negotiation, 100          |
|              | full,100 half,10 full,10 half mode.                                        |
| Flow Control | Support symmetric and asymmetric mode to avoid packet loss when            |
| Flow Control | congestion occurred.                                                       |
| Apply        | Click the "Apply" button to save changes.                                  |
| Reset        | Click to undo any changes made locally and revert to previously saved      |
| 7.0001       | values.                                                                    |

Figure 5.16 – Port Configuration Description

### **5.4 ERPS**

In any industrial automation application, designing redundant ring network paths to protect networks from unexpected failovers is extremely important in mission-critical networks because they need to provide uninterrupted services. In practice, several loop protection methods are implemented to ensure that network functions normally without loops and recovers as soon as possible when a point of failure occurs. The most popular ones are RSTP (802.1w) and MSTP (802.1s). For industrial applications, the ERPS (G.8032) is highly recommended since they can achieve faster recovery time than any STP protocol.

Due to different manufacturers who provide their own proprietary redundant ring protocol, and users facing inconvenient situations with compatibility issues when planning to design or upgrade their ring network for future proof, Antaira is proud to introduce and implement Ethernet Ring Protection Switching (ERPS) protocol as a standard ring solution for network redundancy with all new industrial managed Ethernet switches. In order to provide users with the flexibility and compatibility when there are any existing switches that contains the standard ERPS protocol.

**Ethernet Ring Protection Switching (ERPS)**, defined in ITU-T G8032, implements a protection switching mechanism for Ethernet traffic in a ring topology. By performing the ERPS function, potential loops in a network can be avoided by blocking traffic to flow to the ring protection link (RPL) to protect the entire Ethernet ring.

In a network with ring topology that runs ERPS, only one switch is assigned as an "owner" that is responsible for blocking traffic in RPL so as to avoid loops. The switch adjacent to the RPL owner is called the RPL "neighbor" node that is responsible for blocking its end of the RPL under normal condition. Other participating switches adjacent to the RPL owner or neighbor in a ring are members or RPL next-neighbor nodes to this topology and normally forward receive traffic. ERPS, like STP, provides a loop-free network by using polling packets to detect faults. When a fault occurs, ERPS heals itself by sending traffic over a protected reverse path less than 50ms and recover quickly to forward traffic. Because of this fault detection mechanism, the network broadcast storm problem could be avoided as well.

#### 5.4.1 ERPS Status

Below, *Figure 5.17*, shows the network redundancy ring status with the Ethernet Ring Protection Switch (ERPS) protocol.

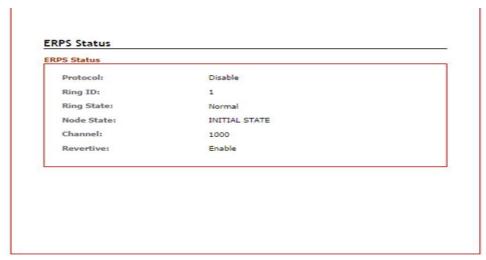

Figure 5.17 - Redundant Ring Network - ERPS Status

## **5.4.2 ERPS Configuration**

Below, Figure 5.18, shows the ERPS configuration interface.

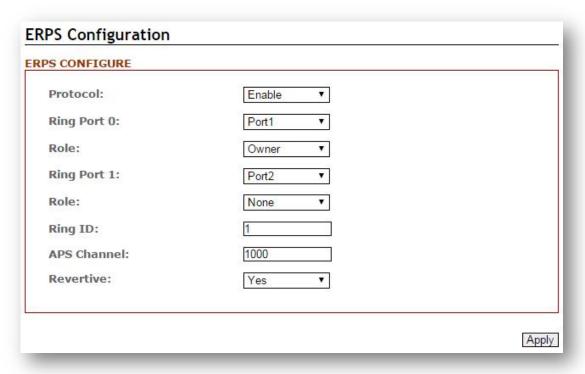

Figure 5.18 – ERPS Configuration Interface

| Terms       | Value Description                                                                   |
|-------------|-------------------------------------------------------------------------------------|
| Protocol    | "Enable" or "Disable" ERPS protocol                                                 |
| Ring Port 0 | ERPS ring port 0, it could be map to real switch port 1 – port 6.                   |
|             | Do not set the same as Ring port 1.                                                 |
| Ring Port 1 | ERPS ring port 1, it could be map to real switch port 1 – port 6.                   |
|             | Do not set the same as Ring port 0.                                                 |
|             | Set the ERPS role as Owner, Neighbor or None.                                       |
|             | [Owner] In charge of blocking one side of RPL link. It will prevent the packet      |
|             | flow from its blocked port.                                                         |
|             | [Neighbor] In charge of blocking one side of RPL link. It will prevent the          |
| Role        | packet flow from its blocked port.                                                  |
|             | [None] Besides Owner and Neighbor node, the rest of nodes are defined as            |
|             | None node.                                                                          |
|             | All node roles have the ability to block the port if the link attach to the port is |
|             | failed and disconnected.                                                            |
| Ring ID     | ERPS ring ID, ranges from 1 to 239. Ring ID distinguishes different Ring            |

|           | topology.                                                                        |
|-----------|----------------------------------------------------------------------------------|
| Channel   | ERPS Channel ID, ranges from 1 to 4094. It's a channel to send PDUs of           |
|           | ERPS.                                                                            |
| Revertive | Set to Revertive (yes) or Non-revertive (no). The revertive mode works only      |
|           | under the scenario A at the RPL Owner node.                                      |
|           | [Revertive] While the revertive mode is set, the RPL link will be blocked in 5   |
|           | minutes after recovery form link failure situation. Otherwise, it will remain    |
|           | unchanged of the blocking state. That is, the failed link port will block        |
|           | permanently until the next event happen.                                         |
|           | [Non-Revertive] The failed ring link the port attached to it will remain blocked |
|           | even the situation is eliminated.                                                |
| Apply     | Click the "Apply" button to save changes.                                        |

Figure 5.19 – ERPS Configuration Terms & Description

## 5.4.3 Before Configuring ERPS

Before configuring ERPS, the rapid spanning tree protocol (RSTP), or multiple spanning tree protocol is required to disabled, due to only one protocol is exclusive running within a switch. Below are the steps to disable RSTP, or MSTP.

- **Step 1:** Login the switch with a web browser.
- **Step 2:** Open the "RSTP Configuration" page under the "Spanning Tree" manual shown below in *Figure 5.20*.

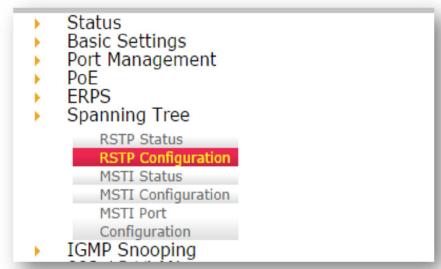

Figure 5.20 - Spanning Tree Manual

**Step 3:** When the RSTP/CIST Configuration page shows up, set "Mode" to "Disable" as shown in *Figure 5.21*.

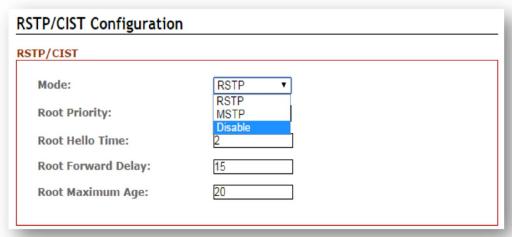

Figure 5.21 – RSTP/CIST Configuration Interface

Step 4: Press the Apply button in the lower right corner as shown below in Figure 5.22.

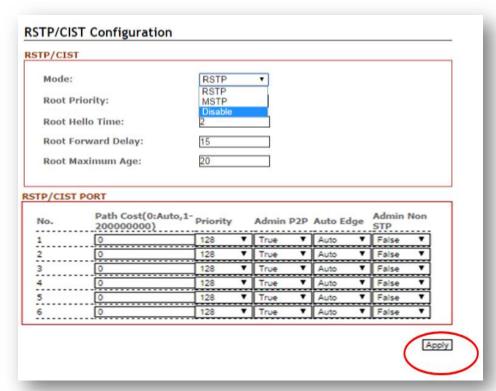

Figure 5.22 - RSTP/CIST Configuration Interface

Ethernet Ring Protection Switch (ERPS) is an Ethernet ring protection protocol which is used to prevent forming the loop in LAN, thus, the Broadcast Storm problem could be avoided. The loop avoidance mechanism ensures the traffic flows on all but the RPL ring link. In order to achieve the loop-avoidance mechanism, ITU-T G.8032 defines three roles in ERPS, which are "RPL Owner Node", "RPL Neighbor Node", and "None Node".

Below are two scenarios describing how to configure the ERPS in Antaira's industrial managed Ethernet switches. Users can reference it to configure the managed switch as RPL-configured architecture as shown in *Figure 5.23* or non-configured architecture shown in *Figure 5.27*.

### 5.4.3.1 Scenario A – RPL Configured Architecture

Under scenario A, there are three major roles required to configure within the ERPS configuration.

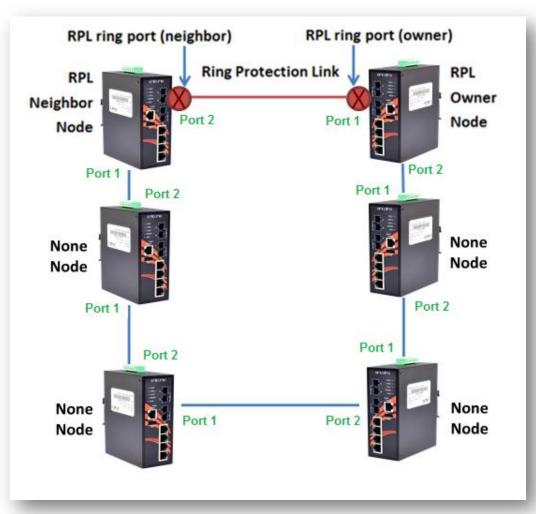

Figure 5.23 - RPL-Configured Architecture

Caution: Before enabling any ERPS protocols on any of the Ring Nodes, please DO

NOT connect all switches to form a loop (ring) network yet. There should
have at least one ring port leave unplugged until all nodes in the topology
are ready.

#### [RPL Owner Node]

Only one RPL Owner Node can be set in a ring network. In order to set up the RPL Owner Node, one must choose a switch and enable the "Protocol" under the ERPS Configuration interface. Follow the steps below and use *Figure 5.24* as an example:

- Step 1: Choose a specific port from the dropdown menu, next to "ring port 0", and set it as the "Owner" node by clicking the dropdown menu next to "Role". At this point, "Port 1" has been chosen as an example.
- Step 2: Choose a specific port from the dropdown menu, next to "ring port 1", then set it as "None" from the dropdown menu next to "Role" (which locates below "ring port 1"). At this point, "Port 2" has been chosen as an example.

**Note:** The port number of "Ring Port 0" and "Ring Port 1" cannot be duplicated.

After the configurations, press the "Apply" button on the right bottom corner to save the settings.

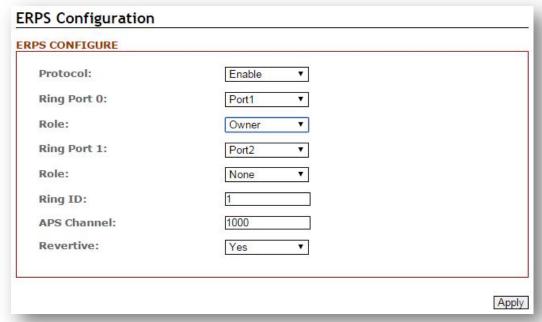

Figure 5.24 - RPL Owner Node Setup Example

Please be aware, when the revertive mode is set to "**Yes**", the ring will recover the same way as explained in *Figure 5.24*, after the ring state form goes from ABNORMAL to NORMAL in 5 minutes. Otherwise, the blocked port will remain blocked permanently unless users reconfigure it.

#### [RPL Neighbor Node]

Users should choose a second managed switch that is adjacent to the first managed switch and set it up as the RPL neighbor node. For configuration, users should login to the second managed switch's ERPS configuration interface and choose a specific port number under "Ring Port 0" and set it as the "None" node by clicking the dropdown box of "Role"; then, set another specific port number under "Ring Port 1" as the "Neighbor" node as shown below in *Figure 5.25*. So the link between neighbor port and owner port forms the ring protection link (RPL). After the configurations, press the "Apply" button on the bottom right corner to save the settings.

Note: The port number of "Ring Port 0" and "Ring Port 1" cannot be duplicated.

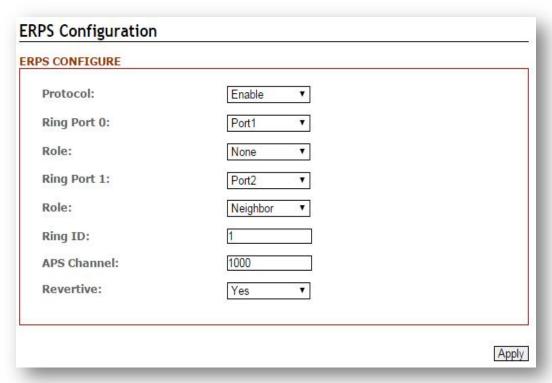

Figure 5.25 - RPL Neighbor Node Setup Example

### [None Node]

Then users should setup the rest of the managed switches' "Role" of both "Ring Port 0 and 1" as "None Node" as shown above in *Figure 5.23*. Please be sure no duplicate port number has been chosen within a managed switch's ERPS ring setting, the incorrect configurations may lead to unexpected errors.

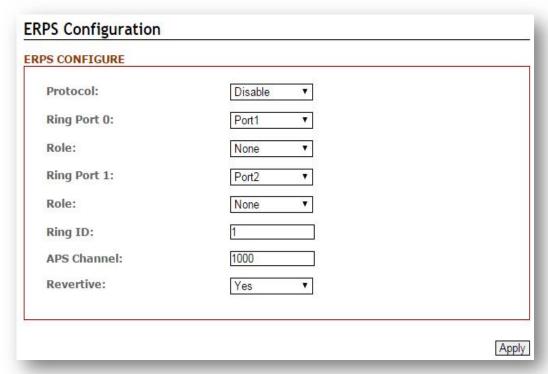

Figure 5.26 – RPL None Node Setup Example

#### 5.4.3.2 Scenario B - Non-Configured Architecture

In some situations, users can choose not to configure the RPL owner and neighbor node. The ERPS can still work well under the mechanism by blocking one of the ring ports in the ERPS ring topology.

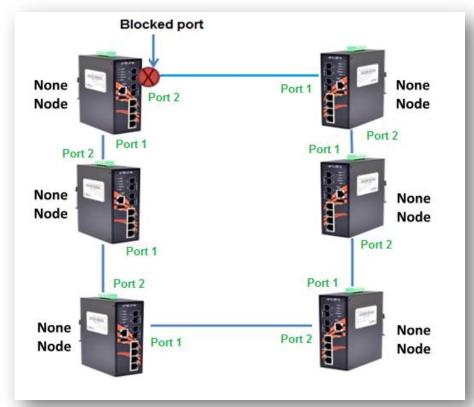

Figure 5.27 – Non-Configured Architecture

Caution: Before enabling any ERPS protocols on any of the Ring Nodes, please DO

NOT connect all switches to form a loop (ring) network yet. There should
have at least one ring port leave unplugged until all nodes in the topology
are ready.

Shown above in *Figure 5.27*, the ERPS is blocked at one of the ring node ports. The blocked port is chosen by an election mechanism that is decided by the MAC address. Due to the MAC address is unique; the ERPS will just choose the biggest MAC as the blocking node. However, the user is still required to enable the RRPS protocol, and assign a dedicated port number for each uplink port under "Ring Port 0 and 1" but there is no requirement to setting the role. *Figure 5.28*, below, shows the configurations as a reference.

After the configurations, press the "Apply" button on the bottom right corner to save the settings.

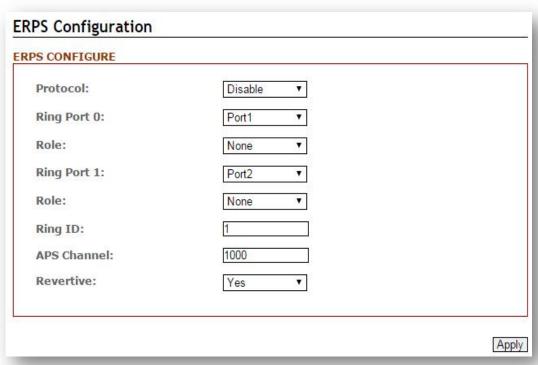

Figure 5.28 – Non-Configured Architecture Setup

.

# 5.5 Spanning Tree

The Spanning Tree Protocol (STP), defined in the IEEE Standard 802.1d, can be created within a mesh network of connected layer-2 switches.

The Rapid Spanning Tree Protocol (RSTP), defined in the IEEE 802.1w. RSTP is an enhanced solution of STP. It shares most of its basic operation characteristics, and essentially creates a cascading effect away from the root bridge where each designated bridge proposes to its neighbors to determine if it can make a rapid transition.

Another extension of RSTP is the Multiple Spanning Tree protocol (MSTP), defined in the IEEE802.1s. It allows different VLANs to travel along separate instances of spanning tree. Unlike STP and RSTP, MSTP eliminates the needs for having different STP for each VLAN. Therefore, in a large networking environment that employs many VLANs, MSTP can be more useful than legacy STP.

#### 5.5.1 RSTP Status

Figure 5.29 shows the RSTP algorithm results.

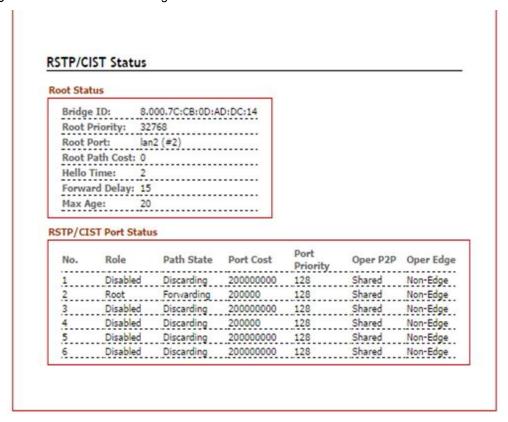

Figure 5.29 - RSTP Information Interface

# **5.5.2 RSTP Configuration**

Users can enable/disable the RSTP function, and set the parameters for each port.

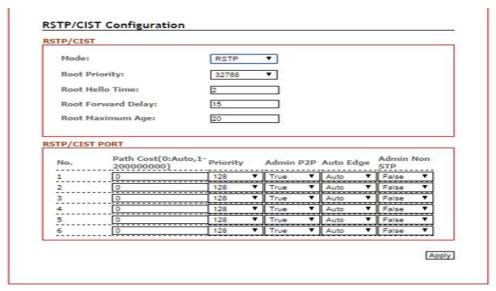

Figure 5.30 – RSTP Configuration Interface

| Terms                     | Value Description                                            |
|---------------------------|--------------------------------------------------------------|
| Mode                      | Users can select RSTP or MSTP function to be enabled or      |
|                           | disabled before configuring the related parameters.          |
|                           | A value used to identify the root bridge. The bridge with    |
|                           | the lowest value has the highest priority and is selected as |
| Root Priority (0~61440)   | the root. If any change of the value, the switch is          |
|                           | required to be reboot. The value must be multiple of         |
|                           | 4096 according to the protocol standard rule.                |
|                           | Enter a value between 1 through 10 for the time to control   |
| Root Hello Time (1~10)    | the switch to send out the BPDU packet for RSTP current      |
|                           | status checking.                                             |
| Poot Forward Dolay        | Enter a value between 4 through 30 as the number of          |
| Root Forward Delay (4~30) | seconds for a port to wait before changing from its RSTP     |
|                           | learning and listening states to the forwarding state.       |
| Poot Maximum Ago          | Enter a value between 6 through 40 as the number of          |
| Root Maximum Age          | seconds a bridge waits without receiving STP                 |
| (6~40)                    | configuration messages before attempting a                   |

|                        | reconfiguration.                                             |
|------------------------|--------------------------------------------------------------|
| Path Cost (0~20000000) | Enter a value from 1 through 200000000 to define the         |
|                        | path cost for the other switch from this transmitting switch |
|                        | at the specified port. When path cost insert in 0, the       |
|                        | switches will be setup as automatic data transmitting.       |
|                        | Enter a number 0 through 240 to decide which port should     |
| Priority (0~240)       | be blocked by priority in LAN.                               |
|                        | The value of priority must be the multiple of 16             |
|                        | Some of the rapid state transactions that are possible       |
|                        | within RSTP are dependent upon whether the port              |
|                        | concerned can only be connected to exactly one other         |
|                        | switch (i.e. It is served by a point-to-point LAN segment),  |
| Admin P2P              | or it can be connected to two or more switches (i.e. It is   |
|                        | served by a shared medium LAN segment).                      |
|                        | This function allows the P2P status of the link to be        |
|                        | manipulated administratively.                                |
|                        | True means P2P enabling. False means P2P disabling.          |
|                        | The port is directly connected to end stations, and it       |
| Auto Edge              | cannot create bridging loop in the network.To configure      |
|                        | the port as an edge port, set the port to " <b>True</b> ".   |
|                        | The port includes the STP mathematic calculation.            |
| Admin Non STP          | True is not including STP mathematic calculation.            |
|                        | False is including the STP mathematic calculation.           |
| Apply                  | Click the "Apply" button to save changes.                    |

Figure 5.31 – RSTP Configuration Terms & Value Description

#### **MSTP (Multiple Spanning Tree Protocol)**

It is defined in IEEE 802.1s; it can map a group of VLAN's into a single Multiple Spanning Tree instance (MSTI). In fact, the Spanning Tree Protocol is applied separately for a set of VLAN's instead of the whole network. Different root switches and different STP parameters can be individually configured for each MSTI. So, one link can be active for one MSTI and the other link active for the second MSTI. This enables some degree of load-balancing and generally two MSTI's are used in the network for easier implementation.

#### 5.5.3 MSTI Status

Users can display the MSTI root status and port status by selecting the instance ID number from 1 to 15 by clicking on the dropdown box from the "MSTI Status" interface.

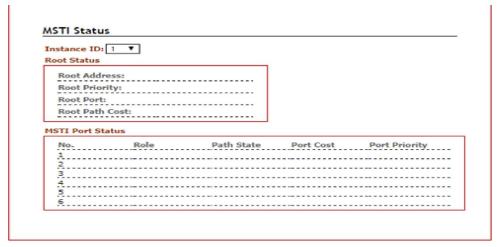

Figure 5.32 – MSTI Status Interface

# **5.5.4 MSTI Configuration**

Users can display the MSTI root status and port status by selecting the "Instance ID" number from 1 to 15 by clicking on the dropdown box from the "MSTI Status" interface.

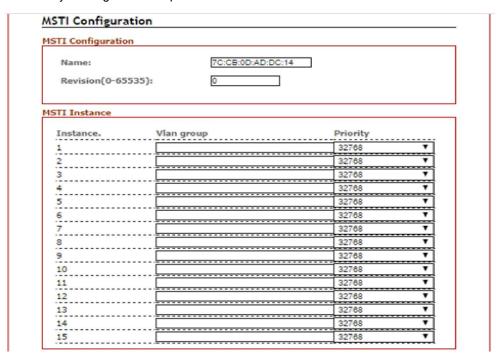

Figure 5.33 – MSTI Configuration Interface

| Terms               | Value Description                                         |
|---------------------|-----------------------------------------------------------|
| MTSI Configuration  |                                                           |
| Name                | Users can insert the unique MAC address of the bridge     |
| Name                | switch.                                                   |
| Revision            | Users can insert the value from 0~65535                   |
| MTSI Instance       |                                                           |
| Instance No. & VLAN | There are 1~15 instance number, user can insert which     |
| Group               | VLAN Group info into the belonging Instance number        |
|                     | A value used to identify the root bridge.                 |
|                     | The bridge with the lowest value has the highest priority |
|                     | and is selected as the root.                              |
| Priority (0~61440)  | The switch is required to reboot when there's any value   |
|                     | change.                                                   |
|                     | The value must be multiple of 4096 according to the       |
|                     | protocol standard rule.                                   |
| Apply               | Click the "Apply" button to save changes.                 |

Figure 5.34 – MSTI Configuration –Terms & Value Description

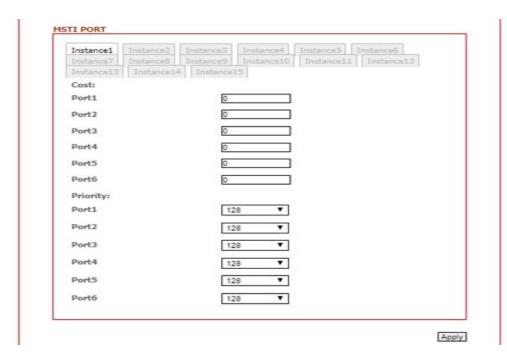

Figure 5.35 – MSTI Port Configuration Interface

| Terms         | Value Description                                         |
|---------------|-----------------------------------------------------------|
| Instance Tabs | Users can select Instance Tab #1~#15 to configure each    |
|               | MSTI port "Cost" & "Priority" value.                      |
|               | Users can define the path cost value from 1 through       |
| Cost          | 200000000 to the other bridge from this transmitting      |
|               | bridge at the specified port.                             |
|               | Users can decide which port should be blocked by priority |
| Priority      | in LAN by select the value from 0 to 240 from the         |
|               | dropdown box.                                             |
| Apply         | Click the "Apply" button to save changes.                 |
|               |                                                           |

Figure 5.36 - MSTI Port Configuration Terms & Value Description

# 5.6 IGMP Snooping

The Internet Group Management Protocol (IGMP) is a communications protocol used to manage the membership of Internet Protocol multicast groups. IGMP is used by IP hosts and adjacent multicast routers to establish multicast group memberships.

When IGMP snooping is enabled in a switch, it analyzes all the IGMP packets between hosts connected to the switch and multicast routers in the network. When a switch receives an IGMP report for a given multicast group from a host, the switch adds the host's port number to the multicast list for that group. When the switch hears an IGMP leave, it removes the host's port from the table entry.

IGMP snooping can reduce multicast traffic from streaming and other bandwidth intensive IP applications more effectively. A switch using IGMP snooping will only forward multicast traffic to the hosts in that traffic. This reduction of multicast traffic reduces the packet processing at the switch (at the cost of needing additional memory to handle the multicast tables) and also decreases the workload at the end hosts since their network cards (or operating system) will not receive and filter all the multicast traffic generated in the network.

IGMP has 3 versions, IGMP v1, v2, and v3, and support query group up to 256 groups.

# 5.6.1 IGMP Settings

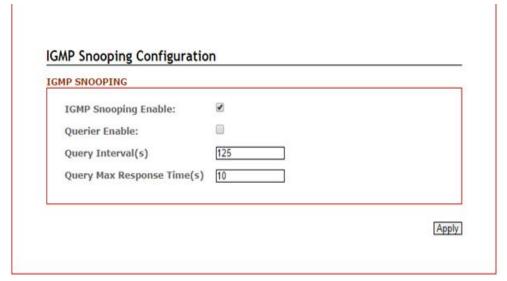

Figure 5.37 – IGMP Snooping Settings Interface

| Terms                   | Value Description                                                                                      |
|-------------------------|----------------------------------------------------------------------------------------------------|
| IGMP Protocol           | Check the box to enable or disable IGMP Snooping                                                       |
| Querier                 | Switch will be IGMP querier or not. There should have the existing one and only one IGMP querier in an |
| Quo.ioi                 | IGMP application – up to 256 Groups                                                                    |
| Query Interval          | The frequency at which the querier sends query messages                                                |
| Query Max Response Time | The maximum response time advertised.                                                                  |
| Apply                   | Click the "Apply" button to save changes.                                                              |

Figure 5.38 – IGMP Snooping Settings Terms & Value Description

## 5.6.2 IGMP Snooping Status Table

Multicast filtering is the system by which end stations only receive multicast traffic if they register to join specific multicast groups. With multicast filtering, network devices only forward multicast traffic to the ports that are connected to registered end stations.

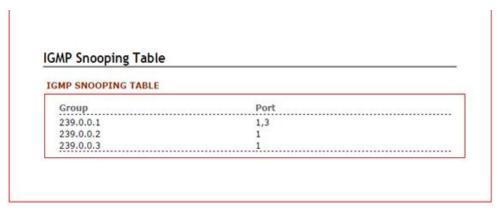

Figure 5.39 - IGMP Snooping Status Table

## 5.7 802.1Q VLAN

A Virtual LAN (VLAN) is a logical network grouping that limits the broadcast domain, which allows users to isolate network traffic. Only the members of the VLAN will receive traffic from the same members on that VLAN. Basically, creating a VLAN from a switch is logically equivalent of reconnecting a group of network devices to another Layer 2 switch. However, all the network devices are still physically plugged into the same switch.

All Antaira's industrial managed switches support 802.1Q VLAN. Tagged-based VLAN is an IEEE 802.1Q specification standard, and it is possible to create a VLAN across devices from different switch venders. IEEE 802.1Q VLAN uses a technique to insert a "tag" into the Ethernet frames. Tag contains a VLAN Identifier (VID) that indicates the VLAN numbers.

The managed switches also provide users with a defined management VLAN, so that users can connect an Antaira switch to other "commercial" switches that have existed and set a non VLAN 1 management VLAN.

# **5.7.1 802.1Q VLAN Settings**

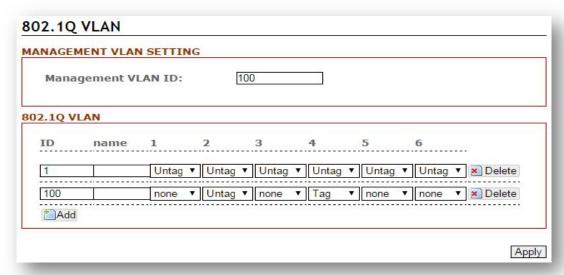

Figure 5.40 - 802.1Q VLAN Settings Interface

All of Antaira's industrial managed switches' have a default VLAN 1 setting set to "Untag" for each port, so the users can login to the VLAN setting interface to create a VLAN Group name and choose "Tag" or "Untag" for each port.

| Terms              | Value Description                                       |
|--------------------|---------------------------------------------------------|
| Management VLAN ID | Set the VLAN ID of management VLAN. Users have to       |
|                    | configure other settings done, and configure this field |
|                    | finally.                                                |
| 802.1Q VLAN ID     | The ID of this VLAN. VLANs that have the same ID will   |
|                    | consider being the same group.                          |
| 802.1Q VLAN Name   | The name of this VLAN. The same VLAN in the different   |
|                    | switches can have different name.                       |
| Apply              | Click the "Apply" button to save changes.               |

Figure 5.41 – 802.1Q VLAN Settings Terms

# 5.7.2 802.1Q VLAN Port Settings

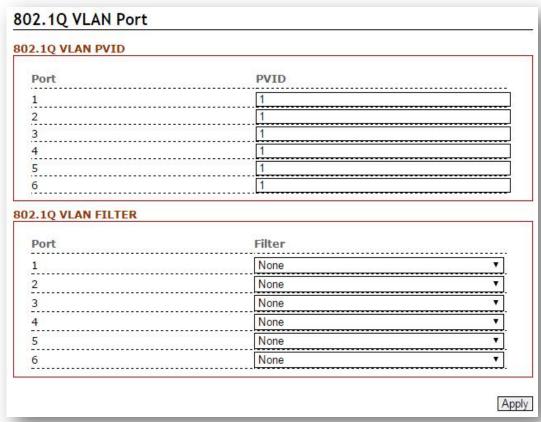

Figure 5.42 – 802.1Q VLAN Port Settings Interface

| Terms  | Value Description                                        |
|--------|----------------------------------------------------------|
| PVID   | When a frame comes into the port, it will be tagged with |
| 1 415  | the PVID if the frame is without VLAN tag.               |
|        | An incoming frame will be dropped or kept forwarding     |
| Filter | according to the filter.                                 |
|        | None: All frames can keep forwarding.                    |
|        | Tagged: Only the frames with 802.1Q tag can keep         |
|        | forwarding, untagged frames will be dropped.             |
|        | Untagged: Only the frames without 802.1Q tag can         |
|        | keep forwarding, tagged frames will be dropped.          |
| Apply  | Click the "Apply" button to save changes.                |

Figure 5.43 – 802.1Q VLAN Settings Terms & Value Description

# 5.8 QoS (Traffic Prioritization)

Network traffic is always unpredictable and the only basic assurance that can be offered is the best effort traffic delivery. To overcome this challenge, Quality of Service (QoS) is applied throughout the network. This ensures that network traffic is prioritized according to specified criteria and receives preferential treatments.

Traffic Prioritization includes three modes: port base, 802.1p/COS, and TOS/DSCP. By traffic prioritization function, users can classify the traffic into four classes for differential network application. All of Antaira's industrial managed switches support four priority queues.

#### 5.8.1 QoS Classification

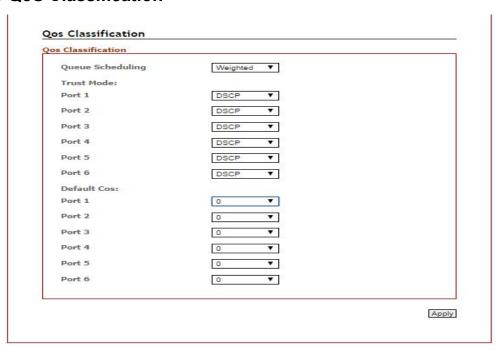

Figure 5.44 – QoS Classification Interface

| Terms            | Value Description                                           |
|------------------|-------------------------------------------------------------|
|                  | Users can set it as "Weighted" or "Strict"                  |
|                  | Weighted Mode: An 8, 4, 2, 1 weighting is applied to        |
| Ougus Schaduling | each round robin priority queue.                            |
| Queue Scheduling | Strict Mode: It gives egress queues with higher priority to |
|                  | be transmitted first before lower priority queues are       |
|                  | serviced.                                                   |
| Trust Mode       | Users can select the trust mode with either DSCP or Cos.    |
|                  | When select DSCP, only trusted DSCP (Differentiated         |

|              | Services Code Point) values are mapped to a specific         |
|--------------|--------------------------------------------------------------|
|              | QoS class and drop precedence level (DPL). Frames with       |
|              | untrusted DSCP values are treated as non-IP frames.          |
|              | CoS: (Class Of Service) is well known as 802.1p. It          |
|              | describes that the output priority of a packet is determined |
|              | by user priority field in 802.1Q VLAN tag. The priority      |
|              | value is supported 0to7COS value map to 4 priority           |
|              | Queues: Highest, SecHigh, SecLow, and Lowest.                |
|              | Users can set each port's priority queue from 0 to 7 by      |
| Default Cost | clicking from dropdown box; of which 0 is the Highest, and   |
|              | 7 is the Lowest                                              |
| Apply        | Click the "Apply" button to save changes.                    |

Figure 5.45 – QoS Classification Terms & Value Description

# 5.8.2 CoS Mapping

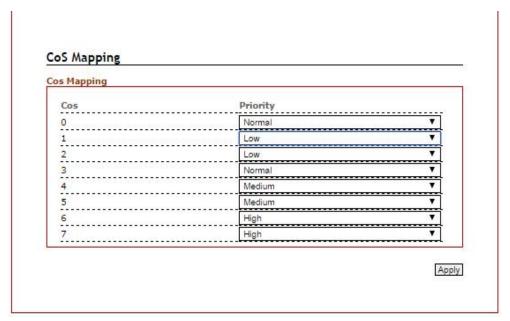

Figure 5.46 – CoS Mapping Interface

| Terms           | Value Description                                                                                              |
|-----------------|----------------------------------------------------------------------------------------------------|
|                 | Users can assign each port a CoS value from 0 to 7.                                                            |
| Cos Value (0~7) | According to the IEEE 802.1p, user can define each CoS value in 4 priority queues: from Low to Normal, Medium, |

|       | and High.                                 |
|-------|-------------------------------------------|
| Apply | Click the "Apply" button to save changes. |

Figure 5.47 - QoS Mapping Terms & Value Description

# 5.8.3 ToS Mapping

ToS is an acronym for Type of Service. It is implemented as the IPv4 ToS priority control. It is fully decoded to determine the priority from the 6-bit ToS field in the IP header. The most significant 6 bits of the ToS field are fully decoded into 64 possibilities, and the singular code that results is compared against the corresponding bit in the IPv4 ToS priority control bit (0~63).

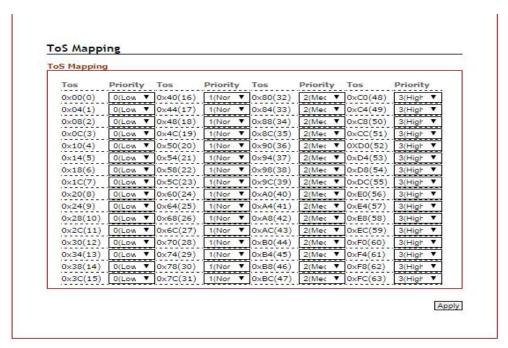

Figure 5.48 – ToS Mapping Interface

| Terms | Value Description                                                                                            |
|-------|----------------------------------------------------------------------------------------------------|
| ToS   | Users can assign each ToS value with 4 priority queues form 0 (Low) to 1 (Normal), 2 (Medium), and 3 (High). |
| Apply | Click the "Apply" button to save changes.                                                                    |

Figure 5.49 – ToS Mapping Terms & Value Description

## 5.9 Port Trunk

Port Trunk, also called "Link Aggregation", is a method of combining multiple network connections in parallel. It is to increase throughput beyond what a single connection could sustain. For example, if the application requires a 5-Gigabit link, and each port supports only 1-Gigabit link, the "Port Trunk" allows users to link 5 of 1-Gigabit ports to obtain a 5-Gigabit trunk feature. All Antaira's industrial managed switches support 2 types of Port Trunk. One is LACP (dynamic) and the other is Static.

- LACP mode is more flexible, and it can change modes, either trunk or single port.
- Dynamic Port Trunk also provides a redundancy function, in case one of the links fail. If
  one of the trunk members has failed, it will still work well in LACP mode, but it will link
  down if using static mode. Static mode is still necessary, because some devices only
  support static trunk.

#### 5.9.1 Trunk Status

The below graph is the Port Trunk Status.

| GGREGATION |      |       |
|------------|------|-------|
| Group      | Туре | Port  |
| 1          |      | 1,2   |
| 2          | 7/   | (F)   |
| 3          |      |       |
| 4          | lacp | 3,5,6 |
| 5          |      |       |
| 6          |      |       |
| 7          | 74   | ).T.  |
| 8          |      |       |

Figure 5.50 - Port Trunk Status

The below table describes the term and value description of "Port Trunk".

| Terms       | Value Description                                       |  |
|-------------|---------------------------------------------------------|--|
| Aggregation | Show the status of Port Trunk. List all Trunks and show |  |
|             | their type and members.                                 |  |

Figure 5.51 – Port Trunk Terms and Value Description

# **5.9.2 Trunk Configuration**

The below graph is the "Port Trunk" configuration interface.

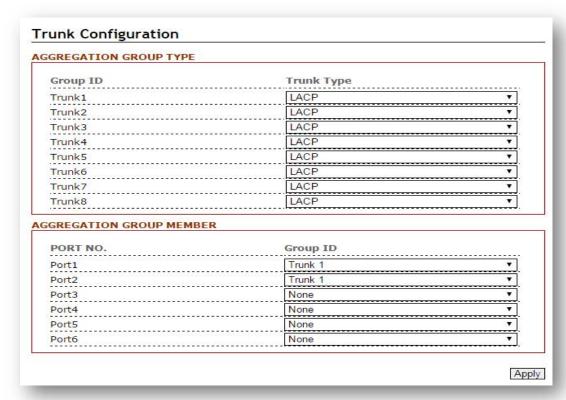

Figure 5.52 – Port Trunk Configuration Interface

The below table describes the field of the terms and value descriptions of "Port Trunk".

| Terms                     | Value Description                                                        |
|---------------------------|--------------------------------------------------------------------------|
| Aggregation Group Type    | Type "LACP" for dynamic trunking, and type "Static" for static trunking. |
| Aggregation Group  Member | Map ports to Trunk1 ~ Trunk 8.                                           |

Figure 5.53 – Port Trunk Terms and Value Description

# **5.10 Port Mirroring**

Enable or disable mirroring feature. When enabled, a copy of matched frames will be mirrored to the destination port specified in the port mirroring interface.

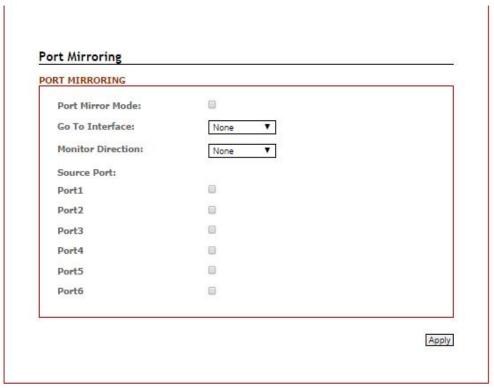

Figure 5.54 – Port Mirroring Configuration Interface

| Terms             | Value Description                                          |
|-------------------|------------------------------------------------------------|
| Port Mirror Mode  | Enable Port Mirroring function by check the box            |
| Go To Interface   | Users can use the dropdown box to choose the               |
|                   | destination port as "Port to mirror on" feature            |
| Monitor Direction | Users can select the monitor direction from the dropdown   |
| monitor Birection | box by "Tx", "Rx", or "Tx/Rx".                             |
| Source Port       | Users can decide any particular port as the source port(s) |
| Gource Fort       | will require port mirroring.                               |
| Apply             | Click the "Apply" button to save changes.                  |
|                   | 117                                                        |

Figure 5.55 – Port Mirroring Terms & Value Description

# **5.11 SNMP**

Simple Network Management Protocol (SNMP) is the protocol developed to manage nodes (servers, workstations, routers, switches and hubs etc.) on an IP network. SNMP enables network administrators to manage network performance, find and solve network problems, and plan for network growth. Network management systems learn of problems by receiving traps or change notices from network devices implementing SNMP.

# 5.11.1 SNMP Agent

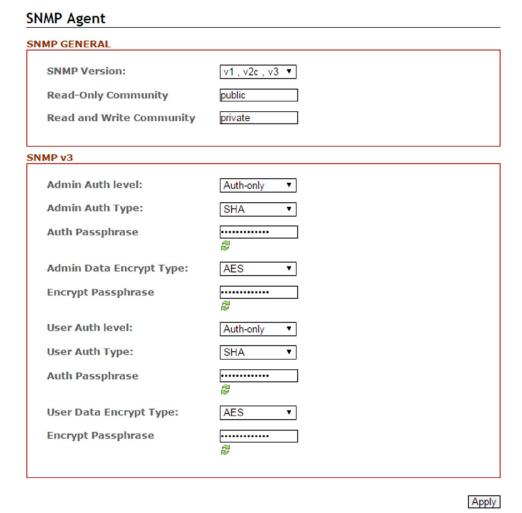

Figure 5.56 - SNMP Agent Setup Interface

#### **SNMP General**

| Terms          | Value Description                                                    |  |
|----------------|----------------------------------------------------------------------|--|
|                | All Antaira Managed Switches support SNMP v1, v2c, and v3 server.    |  |
| SNMP Version   | Users can enable all SNMP server v1, v2c and v3, or enable only v1   |  |
| SIMIL ACISION  | and v2c, or enable only enable v3.                                   |  |
|                | Default SNMP server is enabled, set version to "None" to disable it. |  |
| Read-Only      | Using "Read-Only Community" on the SNMP MIB walk utility can only    |  |
| Community      | read information.                                                    |  |
| Read and Write | Using "Read and write Community" on the SNMP MIB walk utility not    |  |
| Community      | only can read information, but can write/edit part of information.   |  |
| Apply          | Click the "Apply" button to save changes.                            |  |

#### SNMP V3

There are 2 accounts when using SNMP v3 authentication. These 2 accounts are "admin" and "user". In this section, it introduces the authentication settings and encryption information.

| Terms              | Value Description                                              |  |
|--------------------|----------------------------------------------------------------|--|
|                    | "Auth-only" means only do authentication but not encrypt data. |  |
| Admin Auth level   | "Both" means both do authentication and encrypt data.          |  |
|                    | "None" means not do authentication and not encrypt data.       |  |
| Admin Auth Type    | The method used to encrypt the passphrase                      |  |
| Auth Passphrase    | "Auth Passphrase" is a string used to authenticate (Admin).    |  |
| Admin Data         | The method used to encrypt the data.                           |  |
| Encrypt Type       | The method used to encrypt the data.                           |  |
| Encrypt Passphrase | "Encrypt Passphrase" is a string used to encrypt data (Admin). |  |
|                    | "Auth-only" means only do authentication but not encrypt data. |  |
| User Auth level    | "Both" means both do authentication and encrypt data.          |  |
|                    | "None" means not do authentication and not encrypt data.       |  |
| User Auth Type     | The method used to encrypt the passphrase                      |  |
| Auth Passphrase    | "Auth Passphrase" is a string used to authenticate (User).     |  |
| User Data          | The method used to encrypt the data.                           |  |
| Encrypt Type       |                                                                |  |
| Encrypt Passphrase | "Encrypt Passphrase" is a string used to encrypt data (User).  |  |
| Apply              | Click "Apply" button to save changes.                          |  |

Figure 5.61 – SNMP Agent Interface Terms & Value Description

# 5.11.2 SNMP Trap Setting

# Trap Setting

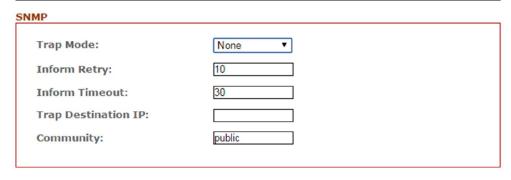

Figure 5.58 – SNMP Trap Setting

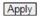

| Terms               | Value Description                                             |
|---------------------|---------------------------------------------------------------|
|                     | SNMP Trap is disabled (set to "None") by default.             |
|                     | Users can set it to "Trap v1", "Trap v2c", or "Inform (v2c)". |
| Trap Mode           | If users set it to "Trap", the trap message will only send    |
|                     | once, but if set the mode to "Inform", the trap message       |
|                     | will send "Inform Retry" times.                               |
| Inform Botry        | The trap message will be sent "Inform Retry" times.           |
| Inform Retry        | This field works only when "Trap Mode" is set to "Inform".    |
|                     | The trap message will be sent after "Inform Timeout"          |
| Inform Timeout      | expired.                                                      |
|                     | This field works only when "Trap Mode" is set to "Inform".    |
| Trap Destination IP | The Destination IP that trap message will be sent to.         |
| Apply               | Click the "Apply" button to save changes.                     |

Figure 5.63 – SNMP Trap Settings Terms & Value Description

# 5.12 DHCP Server / Rely

# **DHCP Client & Server**

Dynamic Host Configuration Protocol (DHCP) is a standardized network protocol. It is used on Internet Protocol (IP) networks for dynamically distributing network configuration parameters. For example, devices can request IP addresses for interfaces from a DHCP server. Using DHCP can also reduce the need for a network administrator or a user to configure these settings manually.

The protocol operates based on the client-server model. When DHCP Clients connect to a network, they will send a broadcast query to request necessary information from a DHCP server. DHCP Servers manage a pool of IP address and network configuration information. If they get queries from DHCP Clients, they will automatically distribute IP address and network parameters to them.

## **DHCP Rely Agent**

DHCP Relay Agents help DHCP Clients forwarding request to DHCP Servers. With DHCP Relay Agents, DHCP Servers and Clients will not know each other. A Relay Agent can connect to more than 1 DHCP Server, so that DHCP Clients will have more resources.

# **DHCP Relay Option 82**

Users can also use the information of DHCP Relay Option 82 to distribute IP address. Antaira's industrial managed switches provides "Cisco-like" Option 82 format. It contains Circuit ID and Remote ID. The packets format of Circuit ID and Remote ID are shown as below Figure 5.60 and Figure 5.62; and the detail of packet fields are in Figure 5.61 and Figure 5.63. The IP addresses will get more controllable with DCHP Relay Option 82 function.

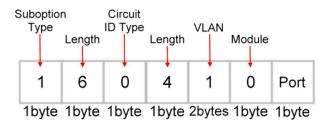

Figure 5.60 - DHCP Relay Option 82 Circuit ID

| Field  | Description                                                   |
|--------|---------------------------------------------------------------|
| VLAN   | The management VLAN ID. Always VLAN 1.                        |
| Module | The stack number. Always 0 here.                              |
| Port   | It is the incoming port number from DHCP Client, and the port |
|        | number is started by 1.                                       |

Figure 5.61 – DHCP Relay Option 82 Circuit ID Details

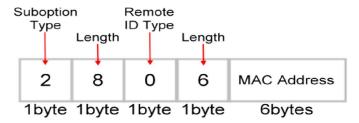

Figure 5.62 - DHCP Relay Option 82 Remote ID

| Field   | Description                                                    |
|---------|----------------------------------------------------------------|
| MAC     | The MAC address of the Relay Agent. The MAC address is all hex |
| Address | format and without ":" or "-", for example, "7CCB0AC49B2D".    |

Figure 5.63 – DHCP Relay Option 82 Remote ID Details

## 5.12.1 DHCP Client

The figure below, Figure 5.64, is the IP Setting of the DHCP Client.

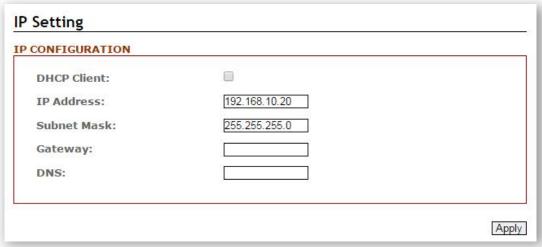

Figure 5.64 – DHCP Client IP Configuration

The below table describes the field of the DHCP Client terms and value descriptions.

| Terms       | Value Description                                                           |
|-------------|-----------------------------------------------------------------------------|
| DHCP Client | "Enable" or "Disable" DHCP Client.                                          |
| IP Address  | Static IP address setting. Assign the IP address that the network is using. |
| Subnet Mask | Assign the subnet mask of the IP address.                                   |
| Gateway     | The IP address that connects the LAN to the Internet.                       |
| DNS         | The IP address of DNS.                                                      |

Figure 5.65 – DHCP Client Terms and Value Description

#### 5.12.2 DHCP Server

The below figure is the DCHP Server web interface.

| CP SERVER               |      |  |
|-------------------------|------|--|
| Server Status:          | Down |  |
| Enable:                 |      |  |
| Included Start Address: |      |  |
| Included End Address:   |      |  |
| Default Gateway:        |      |  |
| Name Server:            |      |  |
| Lease Time:             | 60   |  |
|                         |      |  |

Figure 5.66 – DHCP Server Configuration

The below table describes the field of the DHCP Server terms and value description.

| Terms          | Value Description                                                |  |
|----------------|------------------------------------------------------------------|--|
| Server Status  | DHCP Server Status, It shows "Down" when "Disable", and it shows |  |
|                | "Up" when "Enable".                                              |  |
| Enable         | "Enable" or "Disable" DHCP Server.                               |  |
| Included Start | The start address of the weel that DUOD Company and              |  |
| Address        | The start address of the pool that DHCP Server managed.          |  |

| Included End    | The end address of the pool that DHCP Server managed.                  |  |
|-----------------|------------------------------------------------------------------------|--|
| Address         | The end address of the poor that DHCF Server managed.                  |  |
| Default Gateway | The IP address that connects the LAN to the Internet.                  |  |
| Name Server     | The IP address of DNS.                                                 |  |
| Lease Time      | A controllable time period that DHCP server will reclaim IP addresses. |  |

Figure 5.67 – DHCP Server Terms and Value Description

# 5.12.3 DHCP Server Binding

The below figure is the web interface for DHCP Server Binding.

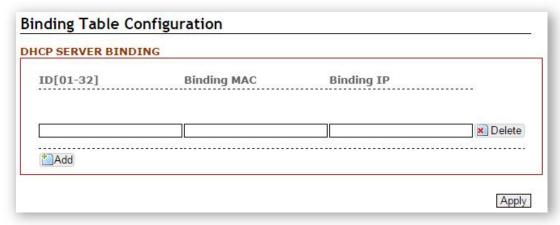

Figure 5.68 – DHCP Server Binding Interface

| Terms       | Value Description                                                           |  |  |
|-------------|-----------------------------------------------------------------------------|--|--|
| ID          | "Enable" or "Disable" DHCP Client.                                          |  |  |
| Binding Mac | The MAC address of the device that wishes binding.                          |  |  |
| Binding IP  | The IP address that will assign to the device with the Binding MAC address. |  |  |

Figure 5.69 – DHCP Server Binding Terms and Value Description

# 5.12.4 DHCP Relay

# **DHCP Relay**

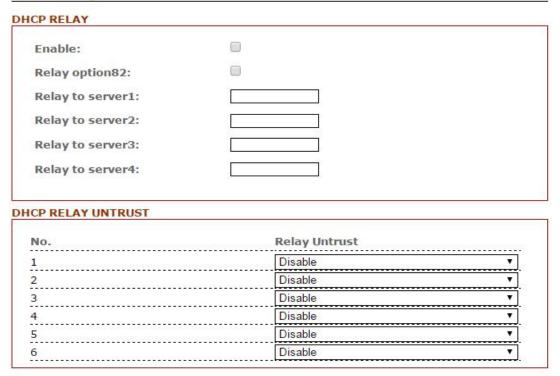

Figure 5.70 – DHCP RELAY Interface

# Apply

## **DHCP RELAY**

| Terms           | Value Description                                         |
|-----------------|-----------------------------------------------------------|
| Enable          | "Enable" or "Disable" DHCP Relay Agent                    |
| Relay Option 82 | "Enable" or "Disable" DHCP Relay Option 82                |
| Relay to        | The IP address of the first DHCP Server that Relay Agent  |
| server1         | connect to                                                |
| Relay to        | The IP address of the second DHCP Server that Relay Agent |
| server2         | connect to                                                |
| Relay to        | The IP address of the third DHCP Server that Relay Agent  |
| server3         | connect to                                                |
| Relay to        | The IP address of the fourth DHCP Server that Relay Agent |
| server4         | connect to                                                |

Figure 5.71 – DHCP RELAY – Terms & Value Description

#### **DHCP RELAY UNTRUST**

| Terms         | Value Description                                       |  |  |
|---------------|---------------------------------------------------------|--|--|
| Relay Untrust | Per-port "Enable" or "Disable" Relay Untrust. DHCP      |  |  |
|               | frames can pass that port when it set to "Enable" only. |  |  |

Figure 5.72 - DHCP RELAY - Terms & Value Description

## 5.13 802.1X

802.1X is an IEEE Standard for Port-based Network Access Control. It provides an authentication mechanism to devices that wish to attach to a LAN or WLAN. This port-based network access control protocol contains 3 parts, supplicant, authenticator, and authentication server. With 802.1X authentication, we can link a username with an IP address, MAC address, and port. This provides greater visibility into the network. 802.1X also provides more security because it only allows traffic transmitting on authenticated ports or MAC addresses. Although the IEEE standard defined it as a "Port-based" control, to provide more robust service, Antaira implements all managed switches with 802.1X to a "MAC-based" access control.

#### **RADIUS**

RADIUS is used in the authentication process. Database of authorized users is maintained on a RADIUS server. There is an authenticator, our switch enabling 802.1X, to forward the authentication requests between authentication (RADIUS) server and client. Allowing or denying the requests decides if the client can connect to a LAN/WAN or not.

## 5.13.1 802.1X Settings

The below figure is the 802.1X configuration interface.

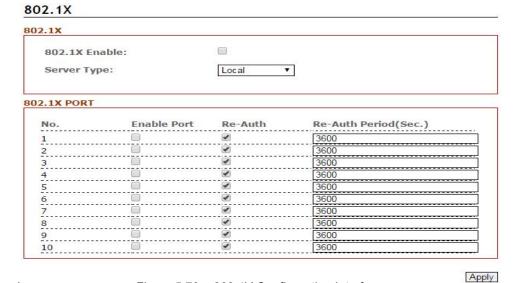

Figure 5.73 - 802.1X Configuration Interface

The below table describes 802.1X Terms and Value Description.

#### 802.1X

| Terms         | Value Description                                                  |  |  |
|---------------|--------------------------------------------------------------------|--|--|
| 802.1X Enable | Check the checkbox to enable "802.1X" protocol.                    |  |  |
| Server Type   | "Local" for authenticating with local server setting on the "Local |  |  |
|               | Database" page.                                                    |  |  |

## 802.1X Port

| Terms                   | Value Description                                                                                                    |  |  |  |
|-------------------------|----------------------------------------------------------------------------------------------------|--|--|--|
| No.                     | The number of ports, from 1 to N, N depends on models.                                                                                         |  |  |  |
| Enable Port             | Check the checkbox(es) to enable authentication before connecting to a LAN or WAN.                                                             |  |  |  |
| Re-Auth                 | "Re-Auth" means re-authenticate, it is enabled by default.  Check the checkbox(es) to enable re-authentication after "Re-Auth Period" seconds. |  |  |  |
| Re-Auth<br>Period(Sec.) | "Re-Auth Period" default value is 3600 seconds (60 minutes).  Switch will ask the client for re-authentication every "Re-Auth Period" seconds. |  |  |  |
| No.                     | The number of ports, from 1 to N, N depends on models.                                                                                         |  |  |  |

Figure 5.74 – 802.1X – Terms & Value Description

# 5.13.2 Local Database

The below figure is the Local Database web interface.

#### Local Database

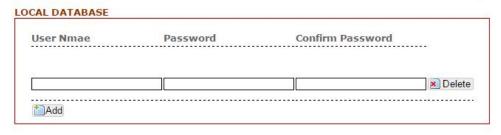

Figure 5.75 – Local Database Web Interface

The below table describes Local Database Terms and Value Description.

| Terms      | Value Description                                                      |  |  |
|------------|------------------------------------------------------------------------|--|--|
| Lloor Nome | The user name use to authenticate in 802.1X when server set to         |  |  |
| User Name  | "Local".                                                               |  |  |
| Password   | The password use to authenticate in 802.1X when server set to "Local". |  |  |
| Confirm    | EW to the account on the                                               |  |  |
| Password   | Fill in the password again.                                            |  |  |

Figure 5.76 – Local Database – Terms & Value Description

# 5.13.3 RADIUS Server

The below figure is the RADIUS Server setting interface.

| OIUS SERVER           |      |  |
|-----------------------|------|--|
| 1st Server IP         |      |  |
| 1st Server Port       | 1812 |  |
| 1st Server Shared Key |      |  |
| 2nd Server IP         |      |  |
| 2nd Server Port       | 1812 |  |
| 2nd Server Shared Key |      |  |

Figure 5.77 – RADIUS Server Setting Interface

Apply

The below table describes RADIUS Server Terms and Value Description.

| Terms                | Value Description                                                                                                    |  |  |  |
|----------------------|----------------------------------------------------------------------------------------------------|--|--|--|
| Server IP            | IP Address of RADIUS server                                                                                                    |  |  |  |
| Server Port          | "Server Port" default value is 1812. Switch will communicate with RADIUS server via this port.                                         |  |  |  |
| Server Shared<br>Key | Shared key is used to authenticate authenticator (switch) and authentication (RADIUS) server. Click "##2" icon to show the shared key. |  |  |  |

Figure 5.78 - RADIUS Server - Terms & Value Description

## 5.14 UPnP

Universal Plug and Play (UPnP) is a set of networking protocols that promoted by the UPnP Forum. UPnP Protocol permits networked devices to discover each other's presence on the network and seamlessly establish functional network services for data sharing, communications, and entertainment.

The concept of UPnP is an extension of plug-and-play, a technology for dynamically attaching devices directly to a computer. But UPnP is not directly related to the earlier plug-and-play technology any more. UPnP devices are "plug-and-play" in that when connected to a network they automatically establish working configurations with other devices.

#### 5.14.1 UPnP

Below, Figure 5.79, is the UPnP web interface.

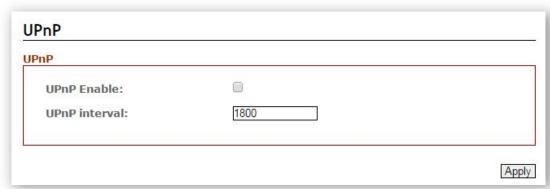

Figure 5.79 – UPnP Configuration Interface

The below table describes UPnP Terms and Value Description.

| Terms         | Value Description                                                       |  |  |
|---------------|-------------------------------------------------------------------------|--|--|
| UPnP Enable   | "Enable" or "Disable" UPnP protocol                                     |  |  |
| UPnP Interval | UPnP Interval is the setting of Advertisement interval. It controls the |  |  |
|               | time of sending advertisement.                                          |  |  |

Figure 5.80 – UPnP Terms and Value Description

# 5.15 Modbus TCP

Modbus is a serial communications protocol that is used with industrial automation equipment, such as programmable logic controllers (PLCs), sensors, and meters. It is a common, simple, and robust method of connecting industrial devices.

MODBUS TCP is a variant of the MODBUS family, vendor-neutral communication protocol commonly used for the integration of a SCADA system; of which, it covers the use of MODBUS messaging in an 'intranet' or 'internet' environment using the TCP/IP protocols.

According to the standard, Modbus encapsulates the message with an Ethernet TCP/IP wrapper. Antaira's industrial Managed Ethernet switches support Modbus TCP/IP protocol to allow users to integrate it into those industrial control systems for real-time monitoring in a SCADA system.

#### 5.15.1 Enable Modbus TCP

Below, Figure 5.81, is the ModbusTCP web interface.

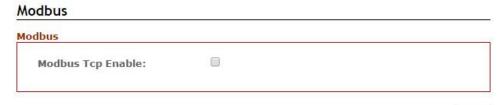

Figure 5.81 – Modbus TCP Web Interface

Apply

The below table describes Modbus Terms and Value Description.

| Terms             | Value Description                        |
|-------------------|------------------------------------------|
| Modbus TCP Enable | Check the checkbox to enable Modbus TCP. |

Figure 5.82 – Modbus TCP – Terms & Value Description

# 5.15.2 MODBUS Data Map and Information

The data map addresses for Antaira's switches are shown in the table for Function Code 6.

| Address Offset      | Data Type | Interpretation | Description                      |
|---------------------|-----------|----------------|----------------------------------|
| System Information  |           |                |                                  |
| 0x0000 to<br>0x0005 | 1 word    | HEX            | Port 1 to 6 Status               |
|                     |           |                | 0x0000 : Link down               |
|                     |           |                | 0x0001 : Enable                  |
|                     |           |                | 0x0002 : Disable                 |
|                     |           |                | Port 1 to 6 Status Configuration |
|                     |           |                | 0x0001 : Enable                  |
|                     |           |                | 0x0002 : Disable                 |

The data map addresses for Antaira's switches are shown in the following table starting from MODBUS for Function Code 4. For example, the address offset 0x0000 (hex) equals MODBUS address 30001, and the address offset 0x0015 (hex) equals MODBUS address 30022. Note that all the information read from Antaira switches are in hex mode. To interpret the information, refer to the ASCII table for the translation (e.g. 0x41 = 'A', 0x6E = 'n').

| Address Offset     | Data Type | Interpretation | Description                |
|--------------------|-----------|----------------|----------------------------|
| System Information | on        |                |                            |
| 0x0000             | 1 word    | HEX            | Vendor ID = 0x0000         |
| 0x0001             | 1 word    |                | Unit ID (Ethernet = 1)     |
| 0x0002             | 1 word    | HEX            | Product Code = 0x0000      |
| 0x0010             | 20 words  | ASCII          | Vendor Name ="Antaira"     |
|                    |           |                | Word 0 Hi byte = 'A'       |
|                    |           |                | Word 0 Lo byte = 'n'       |
|                    |           |                | Word 1 Hi byte = 't'       |
|                    |           |                | Word 1 Lo byte = 'a'       |
| l                  |           |                | Word 2 Hi byte = 'i'       |
|                    |           |                | Word 2 Lo byte = 'r'       |
|                    |           |                | Word 3 Hi byte = 'a'       |
|                    |           |                | Word 3 Lo byte = '\0'      |
| 0x0030             | 20 words  | ASCII          | Product Name = "LMP-0602"  |
|                    |           |                | Word 0 Hi byte = 'L'       |
|                    |           |                | Word 0 Lo byte = 'M'       |
|                    |           |                | Word 1 Hi byte = 'P'       |
|                    |           |                | Word 1 Lo byte = '-'       |
|                    |           |                | Word 2 Hi byte = '0'       |
|                    |           |                | Word 2 Lo byte = '6'       |
|                    |           |                | Word 3 Hi byte = '0'       |
|                    |           |                | Word 3 Lo byte = '2'       |
|                    |           |                | Word 4 Hi byte = '\0'      |
|                    |           |                | Word 4 Lo byte = '\0'      |
| 0x0050             | 1 word    |                | Product Serial Number      |
| 0x0051             | 2 words   | HEX            | Firmware Version           |
|                    |           |                | For example :              |
|                    |           |                | Word 0 = 0 x 0203          |
|                    |           |                | Word 1 = 0 x 0300          |
|                    |           |                | Firmware Version was 2.3.3 |
| 0x0053             | 2 words   | HEX            | Firmware Release Date      |

|                  |         | I    | For example :                  |
|------------------|---------|------|--------------------------------|
|                  |         |      | Word 0 = 0 x 2319              |
|                  |         |      | Word 1 = 0 x 1501              |
|                  |         |      | Firmware was released on 2015- |
|                  |         |      | 01-23 at 19:00                 |
| 0x0055           | 3 words | HEX  | Ethernet MAC Address           |
| 0x0033           | 3 Words | TILX | Ex : MAC = 7C:CB:0D:AD:DC:14   |
|                  |         |      |                                |
|                  |         |      | Word 0 Hi byte = 0 x 7C        |
|                  |         |      | Word 0 Lo byte = 0 x CB        |
|                  |         |      | Word 1 Hi byte = 0 x 0D        |
|                  |         |      | Word 1 Lo byte = 0 x AD        |
|                  |         |      | Word 2 Hi byte = 0 x DC        |
|                  |         |      | Word 2 Lo byte = 0 x 14        |
| 0x0058           | 1 word  | HEX  | Power 1                        |
|                  |         |      | 0x0000 : Off                   |
|                  |         |      | 0x0001 : On                    |
| 0x0059           | 1 word  | HEX  | Power 2                        |
|                  |         |      | 0x0000 : Off                   |
|                  |         |      | 0x0001 : On                    |
| 0x005A           | 1 word  | HEX  | Fault LED Status               |
|                  |         |      | 0x0000 : Boot error            |
|                  |         |      | 0x0001 : Normal                |
|                  |         |      | 0x0002 : Fault                 |
| 0x0082           | 1 word  | HEX  | DO1                            |
|                  |         |      | 0x0001 : Normal                |
|                  |         |      | 0x0002 : Fault                 |
| Port Information | n       | 1    | ,                              |
| 0x1000 to        | 1 word  | HEX  | Port 1 to 6 Status             |
| 0x1005           |         |      | 0x0000 : Link down             |
|                  |         |      | 0x0001 : Link up               |
|                  |         |      | 0x0002 : Disable               |
|                  |         |      | 0xFFFF : No port               |
| 0x1100 to        | 1 word  | HEX  | Port 1 to 6 Speed              |
| 0x1105           |         |      | 0x0000 : 10M-Half              |
|                  |         |      | 0x0001 : 10M-Full              |
|                  |         |      | 0x0002 : 100M-Half             |
|                  |         |      |                                |

|                     |          |       | 0x0003 : 100M-Full                      |
|---------------------|----------|-------|-----------------------------------------|
|                     |          |       | 0xFFFF : No port                        |
| 0x1200 to           | 1 word   | HEX   | Port 1 to 6 Flow Ctrl                   |
| 0x1205              |          |       | 0x0000 : Off                            |
|                     |          |       | 0x0001 : On                             |
|                     |          |       | 0xFFFF : No port                        |
| 0x1300 to           | 1 word   | HEX   | Port 1 to 6 MDI/MDIX                    |
| 0x1305              |          |       | 0x0000: MDI                             |
|                     |          |       | 0x0001: MDIX                            |
|                     |          |       | 0xFFFF: No port                         |
| 0x1400 to 0x1413    | 20 words | ASCII | Port 1 to 6 Name                        |
| (Port 1)            |          |       | Port Name = "100FDX,RJ45."              |
| 0x1414 to 0x1427    |          |       | Word 0 Hi byte = '1'                    |
| (Port 2)            |          |       | Word 0 In Byte = '0'                    |
|                     |          |       | Word 1 Hi byte = '0'                    |
|                     |          |       | Word 1 Lo byte = 'F'                    |
|                     |          |       |                                         |
|                     |          |       | Word 5 Hi byte = '5'                    |
|                     |          |       | Word 5 Lo byte = '.'                    |
| Packets Information |          |       | 1                                       |
| 0x2000 to           | 2 words  | HEX   | Port 1 to 6 Tx Packets                  |
| 0x2000 to           | 2 Words  | I HEX | Ex : Port1                              |
| 0.2000              |          |       |                                         |
|                     |          |       | Tx Packet Amount = 13244800             |
|                     |          |       | Received MODBUS response : 0x13244800   |
|                     |          |       | Word 0 = 0 x 1324                       |
|                     |          |       |                                         |
| 0x2080 to           | 2 words  | HEX   | Word 1 = 0 x 4800  Port 1 to 6 Tx Bytes |
| 0x2080 to           | 2 words  | I HEA |                                         |
| UX2U0B              |          |       | Ex : Port1                              |
|                     |          |       | Tx Bytes Amount = 13244800              |
|                     |          |       | Received MODBUS response :              |
|                     |          |       | 0x13244800                              |
|                     |          |       | Word 1 = 0 x 1324                       |
| 0v2400 t-           | O words  | LIEV  | Word 1 = 0 x 4800                       |
| 0x2100 to           | 2 words  | HEX   | Port 1 to 6 Rx Packets                  |
| 0x210B              |          |       | Ex : Port1                              |

|               |           |       | Rx Packet Amount = 13244800 Received MODBUS response : 0x13244800 Word 0 = 0 x 1324 Word 1 = 0 x 4800 |
|---------------|-----------|-------|----------------------------------------------------------------------------------------------------|
| 0x2180 to     | 2 words   | HEX   | Port 1 to 6 Rx Bytes                                                                                  |
| 0x218B        | 2 Words   | TILX  | Ex : Port1                                                                                            |
| OXZIOD        |           |       | Rx Bytes Amount = 13244800                                                                            |
|               |           |       | Received MODBUS response :                                                                            |
|               |           |       | 0x13244800                                                                                            |
|               |           |       | Word 0 = 0 x 1324                                                                                     |
|               |           |       | Word 1 = 0 x 4800                                                                                     |
| 0x2200 to     | 2 words   | HEX   | Port 1 to 6 Tx Error Packets                                                                          |
| 0x2200 to     | 2 Words   | I ILX | Ex : Port 1                                                                                           |
| OXEZOB        |           |       | Tx Error Packet Amount =                                                                              |
|               |           |       | 13244800                                                                                              |
|               |           |       | Received MODBUS response :                                                                            |
|               |           |       | 0x13244800                                                                                            |
|               |           |       | Word 0 = 0 x 1324                                                                                     |
|               |           |       | Word 1 = 0 x 4800                                                                                     |
| 0x2300 to     | 2 words   | HEX   | Port 1 to 6 Rx Error Packets                                                                          |
| 0x230B        | 2 110100  |       | Ex : Port1                                                                                            |
| 0             |           |       | Rx Error Packet Amount =                                                                              |
|               |           |       | 13244800                                                                                              |
|               |           |       | Received MODBUS response :                                                                            |
|               |           |       | 0x13244800                                                                                            |
|               |           |       | Word $0 = 0 \times 1324$                                                                              |
|               |           |       | Word 1 = 0 x 4800                                                                                     |
| Redundancy In | formation |       |                                                                                                    |
| 0x3000        | 1 word    | HEX   | Redundancy Protocol                                                                                   |
|               |           |       | 0x0000 : None                                                                                         |
|               |           |       | 0x0001 : RSTP                                                                                         |
|               |           |       | 0x0002 : MSTP                                                                                         |
|               |           |       | 0x0003 : ERPS                                                                                         |
| 0x3100        | 1 word    | HEX   | RSTP Root                                                                                             |
|               |           |       | 0xFFFF : None                                                                                         |
|               |           |       | 0x0001 : Root                                                                                         |

|           |        |     | 0x0002 : Not root                 |
|-----------|--------|-----|-----------------------------------|
| 0x3200 to | 1 word | HEX | RSTP Port 1 to 6 Status           |
| 0x3205    |        |     | 0xFFFF : Spanning tree not enable |
|           |        |     | 0x0000 : Disable                  |
|           |        |     | 0x0001 : Not spanning tree port   |
|           |        |     | 0x0002 : Link down                |
|           |        |     | 0x0003 : Blocked                  |
|           |        |     | 0x0004 : Learning                 |
|           |        |     | 0x0005 : Forwarding               |
| 0x3300    | 1 word | HEX | ERPS Port0 Role                   |
|           |        |     | 0xFFFF : ERPS not enable          |
|           |        |     | 0x0000 : Normal                   |
|           |        |     | 0x0001 : Neighbor                 |
|           |        |     | 0x0002 : RPL Owner                |
| 0x3301    | 1 word | HEX | ERPS Port1 Role                   |
|           |        |     | 0xFFFF : ERPS not enable          |
|           |        |     | 0x0000 : Normal                   |
|           |        |     | 0x0001 : Neighbor                 |
|           |        |     | 0x0002 : RPL Owner                |
| 0x3302    | 1 word | HEX | ERPS Port0 Status                 |
|           |        |     | 0x0000 : Disable                  |
|           |        |     | 0x0001 : ERPS not enable          |
|           |        |     | 0x0002 : Link down                |
|           |        |     | 0x0003 : Forwarding               |
|           |        |     | 0x0004 : Learning                 |
|           |        |     | 0x0005 : Blocking                 |
| 0x3303    | 1 word | HEX | ERPS Port1 Status                 |
|           |        |     | 0x0000 : Disable                  |
|           |        |     | 0x0001 : ERPS not enable          |
|           |        |     | 0x0002 : Link down                |
|           |        |     | 0x0003 : Forwarding               |
|           |        |     | 0x0004 : Learning                 |
|           |        |     | 0x0005 : Blocking                 |
| 0x3304    | 1 word | HEX | ERPS Port0 Port                   |
|           |        |     | Ex:                               |
|           |        |     | ERPS Port0 is Port1               |
|           |        |     | Word $0 = 0 \times 0001$          |

| 0x3305 | 1 word | HEX | ERPS Port1 Port     |
|--------|--------|-----|---------------------|
|        |        |     | Ex:                 |
|        |        |     | ERPS Port1 is Port2 |
|        |        |     | Word 0 = 0 x0002    |

Figure 5.83 – Antaira Switches – Modbus Data Map & Information

# 5.16 System Warning

System warning function is very important for managing a switch. Users can manage the switch by "Syslog", "System Event Log", and "Email Server" setup for Advanced Notice in any event type, "Event Type Selection", and "Fault Alarm" setting. By setting up all these system warning features, users will receive the in advanced warning message through email, whenever any event occurs. It definitely increases the flexibility and capability for the user to monitor the remote site network and device statuses.

# 5.16.1 Syslog Setting

The SYSLOG is a protocol to transmit event notification messages across networks.

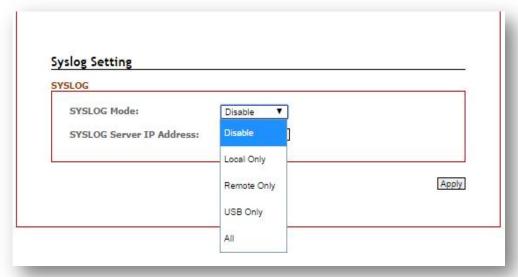

Figure 5.84 - Syslog Setting

| Terms            | Value Description                                                 |  |
|------------------|-------------------------------------------------------------------|--|
|                  | Disable: disable SYSLOG.                                          |  |
|                  | Local Only: log to local system.                                  |  |
|                  | Remote Only: log to a remote SYSLOG server.                       |  |
|                  | USB Only: log and store SYSLOG data and warning file to USB       |  |
|                  | storage device through built-in USB Port; and the file name is    |  |
| SYSLOG Mode      | "message"                                                         |  |
|                  | All: log to all local server / USB port, and remote SYSLOG server |  |
|                  | at the same time.                                                 |  |
|                  | Notice that there is one log in local server or USB port. If USB  |  |
|                  | presented, it will log to USB storage. Otherwise it logs to local |  |
|                  | server.                                                           |  |
| SYSLOG Server IP | Insert remote SYSLOG server IP address                            |  |
| Address          |                                                                   |  |
| Apply            | Click the "Apply" button to save changes.                         |  |

Figure 5.85 – SYSLOG Setting Terms & Value Description

# 5.16.2 System Event Log

Users can view and display the system event log by clicking the "Apply" button on the right bottom corner of the interface. Then, the system event logs will display within the SYSLOG LIST window. The SYSLOG LIST will contain up to 5 pages of system event log information. Users also can click the "Refresh" button to have the most updated system event logs information to display.

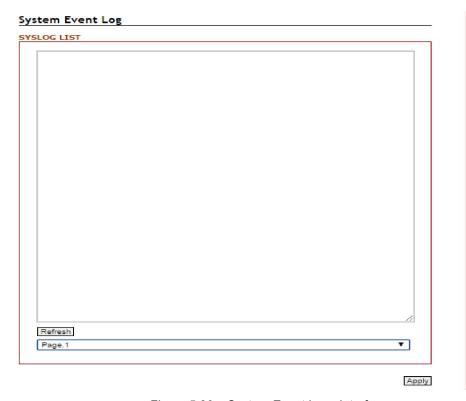

Figure 5.86 - System Event Logs Interface

# 5.16.3 SMTP Setting

The Simple Mail Transfer Protocol (SMTP) is for e-mail transmission across the Internet.

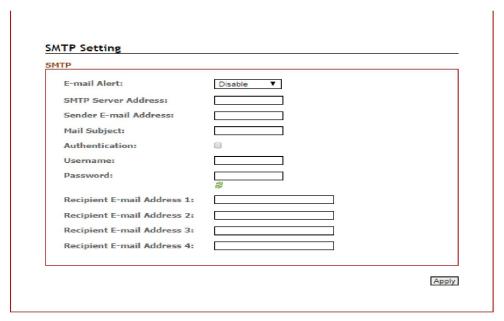

Figure 5.87 – SMTP Setting Interface

| Terms                                                 | Value Description                                             |  |
|-------------------------------------------------------|---------------------------------------------------------------|--|
| E-mail Alert                                          | Enable/Disable transmission system warning events by e-mail.  |  |
| SMTP Server Address                                   | Setting up the mail server IP address                         |  |
| Sender E-mail                                         | Set up the email account to send the alert.                   |  |
| Address                                               |                                                               |  |
| Mail Subject                                          | The subject of the mail                                       |  |
|                                                       | Check the box to enable the Authentication function           |  |
| Authentication Username: the authentication username. |                                                               |  |
|                                                       | Password: the authentication password.                        |  |
| Recipient E-mail                                      | Users can setup up to 4 recipient E-mail addresses to receive |  |
| Address(es)                                           | any system warning message.                                   |  |
| Apply                                                 | Click the "Apply" button to save changes.                     |  |

Figure 5.88 – SMTP Setting Terms & Value Description

### 5.16.4 Event Selection

Users can select any event type through the "Event Selection" interface, such as "System Cold Start", any ports' "Link Up", "Link Down", "Link Up & Link Down" and send the system warning massage to either SYSLOG or SMTP, or both at the same time. After the event selection, users can click the "Apply" button to save changes.

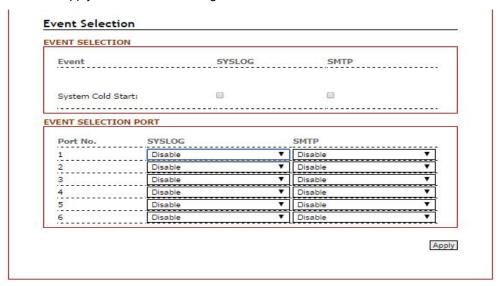

Figure 5.89 – Event Selection Setting Interface

### 5.16.5 Fault Alarm

When any selected fault event has occurred, the fault LED of the switch's front panel will light up and the electric relay will signal at the same time. Users can check the checkbox of any "Fault Alarm" type, such as power failure, port link down or broken through the "Fault Alarm" setting interface to trigger this function.

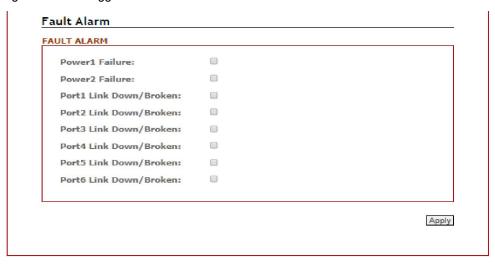

Figure 5.90 - Event Selection Setting Interface

### 5.17 MAC Table

The MAC address table is the filtering database that supports queries by the forwarding process, as to whether a frame received by a given port with a given destination MAC address is to be forwarded through a given potential transmission port.

### 5.17.1 MAC Address Table

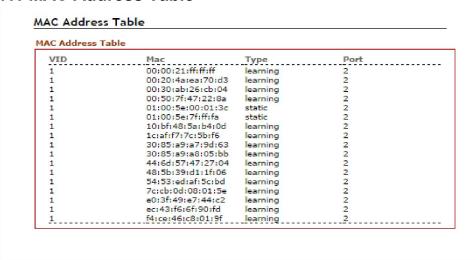

Figure 5.91 – MAC Address Table Interface

### 5.17.2 MAC Table Configuration

Users can check the checked box of each port and insert the port's VID and MAC address of the device that is connected to that port, then click the "Add" button to continue adding other ports' information. Click the "Apply" button to save all the settings.

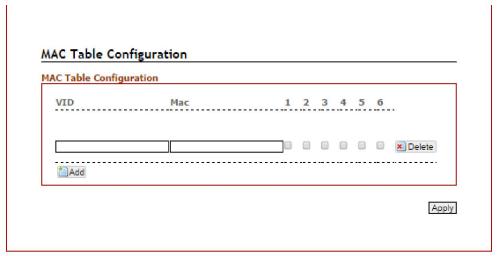

Figure 5.92 - MAC Table Setting Interface

### 5.18 Maintenance

Under the maintenance section, users can execute the updated firmware upgrade, system reboot, and reset the system to factory default.

### 5.18.1 Upgrade

Antaira is continuously developing new functions and features for specific application requirements for the industrial managed switches. Users can download the latest firmware from Antaira's website and store it within their local PC, server, or USB drive.

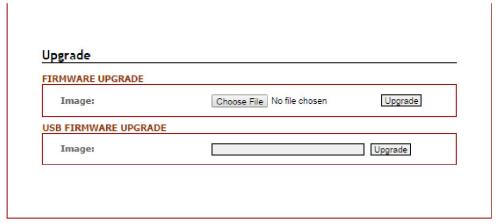

Figure 5.93 – Firmware Upgrade Interface

| Terms                                                               | Value Description                                                 |
|---------------------------------------------------------------------|-------------------------------------------------------------------|
|                                                                     | User can click the "Choose File" button to select the latest      |
| FIRMWARE UPGRADE                                                    | firmware from the local PC, or Server; then click the             |
|                                                                     | "Upgrade" button to have the switch be updated.                   |
| USB FIRMWARE Fill in the folder and filename and click the button o |                                                                   |
| UPGRADE Upgrade. If the folder or filename does not exist, sy       |                                                                   |
|                                                                     | will return error. If it succeeds, system will reboot. Ex: file1, |
|                                                                     | / folder /file2.                                                  |

Figure 5.94 – Firmware Upgrade setting Terms & Value Description

### 5.18.2 Reboot

Users can click the "Apply" button under the "Reboot" interface to reboot the switch.

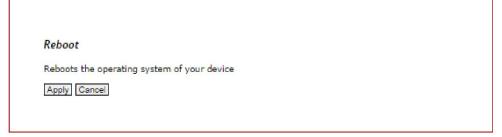

Figure 5.95 – Switch Reboot Interface

### **5.18.3 Default**

Users can reset the switch to "Factory Default" by clicking the "Apply" button under the default interface.

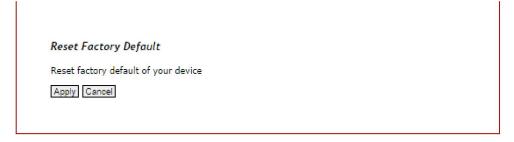

Figure 5.96 - Reset Factory Default Interface

# 5.19 Configuration

Under the "Configuration" section, users can save all the settings that have been configured, backed up and stored to a local PC, Server, or a USB storage device through the built-in USB port.

Users can use the USB port feature to execute the "Auto Load" function to boot the switch's configuration that has been saved within the USB storage device, or users can utilize this function to "Auto Load" the configuration to other switches, and those switches would require the same configuration settings.

Users can keep the USB storage device plugged in with the switch to enable the USB "Auto Backup" function to allow the switch's configuration settings to back up to the USB storage device whenever users makes and save configuration settings.

### 5.19.1 Save

Users can click the "Save" button under the "SAVE CONFIGURATION" interface, once all the settings had been configured.

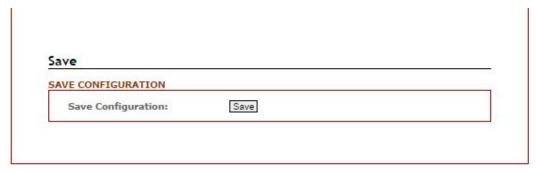

Figure 5.97 - Save Setting Interface

# 5.19.2 Backup & Store

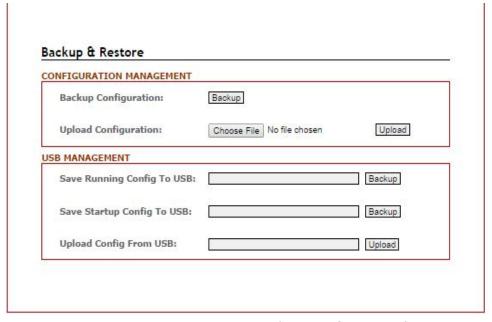

Figure 5.98 – Backup & Restore Setting Interface

| Terms                                               | Value Description                                           |  |  |  |
|-----------------------------------------------------|-------------------------------------------------------------|--|--|--|
| CONFIGURATION MANAGEMNET                            |                                                             |  |  |  |
|                                                     | By clicking the "Backup" button, it allows user to back     |  |  |  |
| Backup Configuration                                | up the switch configuration setting to local PC, or         |  |  |  |
|                                                     | server.                                                     |  |  |  |
|                                                     | Users can click the "Choose File" button to select the      |  |  |  |
| Upload Configuration                                | saved configuration file from local PC, or server, then     |  |  |  |
|                                                     | click the "Upload" the settings to the switch.              |  |  |  |
| USB Management                                      |                                                             |  |  |  |
|                                                     | Fill in the folder and filename and click the button of     |  |  |  |
| Save Running Config to USB                          | Backup. If the folder or filename does not exist, system    |  |  |  |
|                                                     | will generate it automatically. Ex: file1, / folder /file2. |  |  |  |
|                                                     | Fill in the folder and filename and click the button of     |  |  |  |
|                                                     | Backup. Because startup file didn't exist in default, it    |  |  |  |
| Save Startup Config to USB                          | will be error to save in default. If the folder or filename |  |  |  |
|                                                     | does not exist, system will generate it automatically.      |  |  |  |
|                                                     | Ex: file1, / folder /file2.                                 |  |  |  |
| Upload Config from USB                              | Fill in the folder and filename and click the button of     |  |  |  |
|                                                     | Upload. If the folder or filename does not exist, system    |  |  |  |
| will return error. If it succeeds, system will rebo |                                                             |  |  |  |
|                                                     | file1, / folder /file2.                                     |  |  |  |

Figure 5.99 – Backup & Restore Setting Terms & Value Description

# 5.19.3 Auto Load & Backup

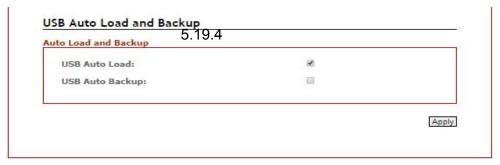

Figure 5.100 – USB Auto Load and Backup Setting Interface

| Terms           | Value Description                                                     |  |
|-----------------|-----------------------------------------------------------------------|--|
|                 | Select USB Auto Load (plug USB stick and reboot the switch), it       |  |
|                 | will auto load startup file from USB to Switch. Please make sure      |  |
| USB Auto Load   | the startup file name is "switch- [MAC ADDRESS].cfg", if the file     |  |
|                 | didn't exist, it will find "switch-config.cfg". If all of them didn't |  |
|                 | exist, it does not work.                                              |  |
| USB Auto Backup | Select USB Auto Backup, it can auto Backup running-config file        |  |
| USB Auto Backup | from Switch to USB. And the file name is "startup-config".            |  |

Figure 5.101 – USB Auto Load and Backup Setting Terms & Value Description

# 5.20 Logout

Users can logout of the web console interface by clicking 'logout' from the menu.

# 6. Command Line Interface Management

### 6.1 About CLI Management

Besides WEB-based management, LMX-0602 series also supports CLI management. Users can use console or telnet to management switch by CLI.

### CLI Management by RS-232 Serial Console (115200, 8, none, 1, none)

Before configuring by an RS-232 serial console, use an RJ45 to DB9-F cable to connect the switches' RS-232 Console port to the PC's COM port.

Follow the steps below to access the console via RS-232 serial cable.

#### Step 1:

From the Windows desktop, click on Start -> Programs -> Accessories -> Communications -> Hyper Terminal.

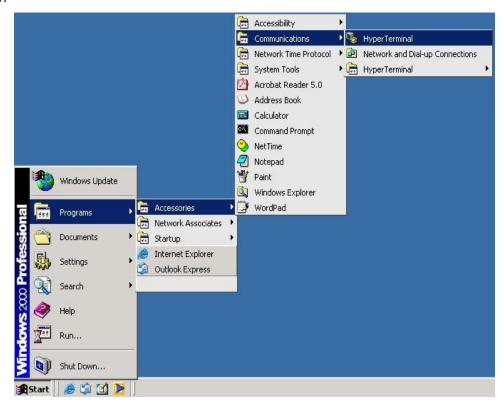

Step 2:

Input a name for the new connection.

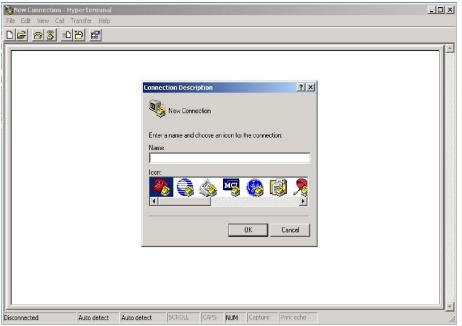

**Step 3:**Select to use a specific COM port number.

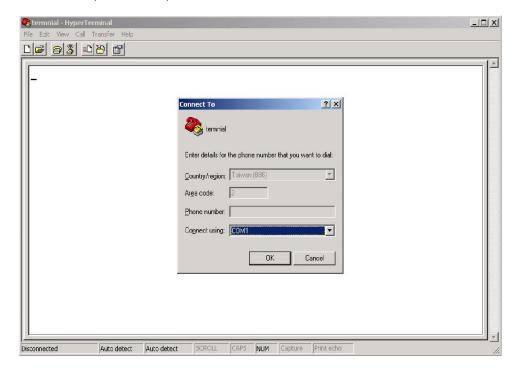

### Step 4:

The COM port property settings are as follows: 115200 for "Bits per second", 8 for "Data bits", None for Parity, 1 for "Stop bits" and none for "Flow control".

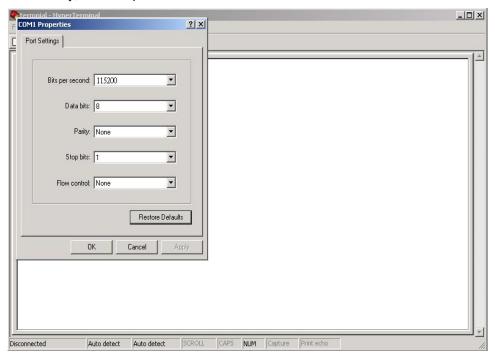

### Step 5:

The Console login screen will appear. Use the keyboard to enter the Username and Password, and then press "**Enter**".

```
User Access Verification
Username: admin
Password:
SWES> en
SWES# configure terminal
```

### **CLI Management by Telnet**

Users can use "TELNET" to configure the switches.

The default value is as below:

IP Address: 192.168.1.254Subnet Mask: 255.255.255.0

Default Gateway: noneUser Name: adminPassword: admin

Follow the steps below to access the console via Telnet.

#### Step 1:

Telnet to the IP address of the switch from the Windows "Run" command as below.

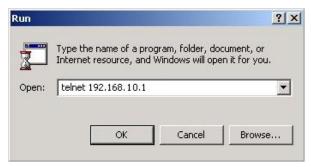

#### Step 2:

The Login screen will appear. Use the keyboard to enter the Username and Password, and then press "Enter"

```
User Access Verification

Username: admin

Password:

SWES> en

SWES# configure terminal
```

# **Commander Groups**

| Group      | Command                                    | Mode      |
|------------|--------------------------------------------|-----------|
|            | hostname [Switch]                          | configure |
|            | no hostname                                | configure |
|            | system location [none]                     | configure |
|            | system contact [none]                      | configure |
|            | no system location                         | configure |
|            | no system contact                          | configure |
| System     | show system uptime                         | configure |
| - <b>,</b> | show system mac                            | configure |
|            | show system version firmware               | configure |
|            | show system version loader                 | configure |
|            | show environment power 1                   | configure |
|            | show environment power 2                   | configure |
|            | show environment temperature               | configure |
|            | username [NAME] password [PASSWD]          | configure |
|            | boot host dhcp                             | configure |
|            | ip address [ip_addr] [ip_mask]             | configure |
|            | ip default-gateway [ip_router]             | configure |
|            | ip name-server [ip_addr_string]            | configure |
|            | no boot host dhcp                          | configure |
| IP         | no ip default-gateway                      | configure |
|            | no ip name-server                          | configure |
|            | show boot host dhcp                        | configure |
|            | show ip address                            | configure |
|            | show ip default-gateway                    | configure |
|            | show ip name-server                        | configure |
|            | show ip mode                               | configure |
|            | ntp time update                            | configure |
| Time       | ntp client timeserver [ip_addr_string]     | configure |
|            | clock time [hh:mm:ss] [day] [month] [year] | configure |
|            | clock timezone [area] [city]               | configure |
|            | ntp client sync schedule enable            | configure |
|            | ntp client sync minute [time]              | configure |
|            | ntp client sync hour [time]                | configure |

|       | ntp client sync day [time]                           | configure |
|-------|------------------------------------------------------|-----------|
|       | ntp client sync month [time]                         | configure |
|       | ntp client sync weekly [time]                        | configure |
| Time  | no ntp client timeserver                             | configure |
|       | no clock timezone                                    | configure |
|       | no ntp client sync schedule enable                   | configure |
|       | no ntp client sync minute                            | configure |
|       | no ntp client sync hour                              | configure |
|       | no ntp client sync day                               | configure |
|       | no ntp client sync month                             | configure |
|       | no ntp client sync weekly                            | configure |
|       | show ntp client timeserver                           | configure |
|       | show clock timezone                                  | configure |
|       | show ntp client sync schedule enable                 | configure |
|       | show ntp client sync minute                          | configure |
|       | show ntp client sync hour                            | configure |
|       | show ntp client sync day                             | configure |
|       | show ntp client sync month                           | configure |
|       | show ntp client sync weekly                          | configure |
|       | speed_duplex [10   100   1000] [full   half]         | interface |
|       | flowcontrol <receive> [on   off   desired]</receive> | interface |
|       | name [string]                                        | interface |
|       | shutdown                                             | interface |
|       | no speed_duplex                                      | interface |
|       | no flowcontrol                                       | interface |
| Port  | no name                                              | interface |
| 1 010 | no shutdown                                          | interface |
|       | show speed                                           | interface |
|       | show flowcontrol                                     | interface |
|       | show administrate                                    | interface |
|       | show name                                            | interface |
|       | show link state                                      | interface |
|       | show link speed                                      | interface |
|       | show duplex                                          | interface |
|       | show link rx                                         | interface |

|      | show link tx                                                  | interface |
|------|---------------------------------------------------------------|-----------|
|      | show link summary                                             | interface |
|      | show interface transceiver                                    | configure |
|      | name [vlan_name]                                              | vlan      |
|      | member [member_portlist] [ <untag_portlist>]</untag_portlist> | vlan      |
|      | vlan-mode [port   tag   qinq]                                 | configure |
|      | vlan-group [group_num] [group_portlist]                       | configure |
|      | switchport pvid [vlan_id]                                     | interface |
|      | switchport filter [tagged   untagged]                         | interface |
|      | switchport provider                                           | interface |
|      | switchport ethertype [ether_type]                             | interface |
|      | no name                                                       | vlan      |
|      | no member                                                     | vlan      |
|      | no vlan-mode                                                  | configure |
| VLAN | no vlan-group                                                 | configure |
|      | no switchport pvid                                            | interface |
|      | no switchport filter                                          | interface |
|      | no switchport provider                                        | interface |
|      | no switchport ethertype                                       | interface |
|      | show name                                                     | vlan      |
|      | show member                                                   | vlan      |
|      | show vlan-mode                                                | configure |
|      | show vlan-group                                               | configure |
|      | show switchport pvid                                          | interface |
|      | show switchport filter                                        | interface |
|      | show switchport provider                                      | interface |
|      | show switchport ethertype                                     | interface |
|      | ethernet ring erps [major   s1   s2]                          | configure |
|      | ring [major   s1   s2]                                        | erps      |
|      | enable                                                        | erps      |
| ERPS | disable                                                       | erps      |
|      | mel [0-7]                                                     | erps      |
|      | rpl [port0   port1] [owner   neighbor]                        | erps      |
|      | aps-channel [channel ID]                                      | erps      |
|      | revertive                                                     | erps      |

|      | clear                                     | erps      |
|------|-------------------------------------------|-----------|
|      | port0 interface [interface name]          | erps      |
|      | port1 interface [interface name]          | erps      |
|      | fs [port0   port1]                        | erps      |
|      | ms [port0   port1]                        | erps      |
|      | ring-id [erps ring ID]                    | erps      |
|      | timer hold-off [0~1000]                   | erps      |
|      | timer guard [10~2000]                     | erps      |
|      | timer wtr [1~12]                          | erps      |
|      | no rpl [port0   port1]                    | erps      |
|      | no aps-channel                            | erps      |
|      | no revertive                              | erps      |
|      | no port0                                  | erps      |
|      | no port1                                  | erps      |
|      | no ring-id                                | erps      |
|      | no timer hold-off                         | erps      |
|      | no timer guard                            | erps      |
|      | no timer wtr                              | erps      |
|      | show status                               | erps      |
|      | show brief                                | erps      |
|      | show port status                          | erps      |
|      | show configuration                        | erps      |
|      | power inline never                        | interface |
|      | keepalive ip [IP_Address]                 | interface |
|      | keepalive time [Seconds]                  | interface |
| PoE. | schedule [monday~sunday] enable           | interface |
| PoE  | schedule [monday~sunday] starttime [Hour] | interface |
|      | schedule [monday~sunday] endtime [Hour]   | interface |
|      | no power inline never                     | interface |
|      | no keepalive ip                           | interface |
|      | no keepalive time                         | interface |
|      | no schedule [monday~sunday] enable        | interface |
|      | no schedule [monday~sunday] starttime     | interface |
|      | no schedule [monday~sunday] endtime       | interface |
|      | show power inline status                  | interface |

|     | show keepalive ip                                            | interface |
|-----|--------------------------------------------------------------|-----------|
| PoE | show keepalive time                                          | interface |
|     | show schedule [monday~sunday] enable                         | interface |
|     | show schedule [monday~sunday] starttime                      | interface |
|     | show schedule [monday~sunday] endtime                        | interface |
|     | spanning-tree enable                                         | configure |
|     | spanning-tree mode [rstp   mst]                              | configure |
|     | spanning-tree priority [priority_value]                      | configure |
|     | spanning-tree forward-time [ forward time]                   | configure |
|     | spanning-tree hello-time [hello_time]                        | configure |
|     | spanning-tree max-age [max_age]                              | configure |
|     | spanning-tree cost [link_cost_value]                         | interface |
|     | spanning-tree port-priority [port_priority]                  | interface |
|     | spanning-tree link-type [point-to-point   point-to-multiple] | interface |
|     | spanning-tree auto-edge off                                  | interface |
|     | spanning-tree admin-edge on                                  | interface |
|     | spanning-tree stp disable                                    | interface |
| STP | no spanning-tree mode                                        | configure |
|     | no spanning-tree priority                                    | configure |
|     | no spanning-tree forward-time                                | configure |
|     | no spanning-tree hello-time                                  | configure |
|     | no spanning-tree max-age                                     | configure |
|     | no spanning-tree mst [instance_ID] priority                  | configure |
|     | no spanning-tree cost                                        | interface |
|     | no spanning-tree port-priority                               | interface |
|     | no spanning-tree link-type                                   | interface |
|     | no spanning-tree auto-edge                                   | interface |
|     | no spanning-tree admin-edge                                  | interface |
|     | no spanning-tree admin-edge                                  | interface |
|     | no spanning-tree stp                                         | interface |
|     | show spanning-tree mode                                      | configure |
|     | show spanning-tree priority                                  | configure |
| STP | show spanning-tree forward-time                              | configure |
|     | show spanning-tree hello-time                                | configure |
|     | show spanning-tree max-age                                   | configure |

|       | show spanning-tree cost                                    | interface |
|-------|------------------------------------------------------------|-----------|
|       | show spanning-tree port-priority                           | interface |
|       | show spanning-tree link-type                               | interface |
|       | show spanning-tree auto-edge                               | interface |
|       | show spanning-tree admin-edge                              | interface |
|       | show spanning-tree stp                                     | interface |
|       | spanning-tree mst [instance_ID] priority [priority]        | configure |
|       | spanning-tree mst name [NAME]                              | configure |
|       | spanning-tree mst revision [REVISION]                      | configure |
|       | spanning-tree mst instance [instance_ID] vlan [vlan_grp]   | configure |
|       | spanning-tree mst [instance_ID] priority [priority_number] | configure |
|       | spanning-tree mst [instance_ID] cost [cost_value]          | interface |
|       | spanning-tree mst [instance_ID] port-priority [priority]   | interface |
|       | no spanning-tree mst name                                  | configure |
|       | no spanning-tree mst revision                              | configure |
|       | no spanning-tree mst instance [instance_ID] vlan           | configure |
|       | no spanning-tree mst [instance_ID] cost                    | interface |
|       | no spanning-tree mst [instance_ID] port-priority           | interface |
|       | show spanning-tree mst name                                | configure |
|       | show spanning-tree mst revision                            | configure |
|       | show spanning-tree mst instance [instance_ID] vlan         | configure |
|       | show spanning-tree mst [instance_ID] priority              | configure |
|       | show spanning-tree mst [instance_ID] cost                  | interface |
|       | show spanning-tree mst [instance_ID] port-priority         | interface |
|       | event smtp power1 enable                                   | configure |
|       | event smtp power2 enable                                   | configure |
|       | event smtp cold-start enable                               | configure |
|       | event smtp warm-start enable                               | configure |
|       | event smtp authentication-failure enable                   | configure |
| Event | event smtp erps-change enable                              | configure |
|       | event smtp interface [INTERFACE_NAME] [up   down]          | configure |
|       | no event smtp power1                                       | configure |
|       | no event smtp power2                                       | configure |
|       | no event smtp cold-start                                   | configure |
|       | no event smtp warm-start                                   | configure |

|       | no event smtp authentication-failure                     | configure |
|-------|----------------------------------------------------------|-----------|
|       | no event smtp erps-change                                | configure |
|       | no event smtp interface [INTERFACE_NAME] [up   down]     | configure |
|       | show event smtp power1                                   | configure |
|       | show event smtp power2                                   | configure |
|       | show event smtp cold-start                               | configure |
|       | show event smtp warm-start                               | configure |
|       | show event smtp authentication-failure                   | configure |
|       | show event smtp erps-change                              | configure |
|       | show event smtp interface [INTERFACE_NAME] [up   down]   | configure |
|       | event syslog power1 enable                               | configure |
|       | event syslog power2 enable                               | configure |
|       | event syslog cold-start enable                           | configure |
|       | event syslog warm-start enable                           | configure |
|       | event syslog authentication-failure enable               | configure |
|       | event syslog erps-change enable                          | configure |
|       | event syslog interface [INTERFACE_NAME] [up   down]      | configure |
|       | no event syslog power1                                   | configure |
|       | no event syslog power2                                   | configure |
|       | no event syslog cold-start                               | configure |
|       | no event syslog warm-start                               | configure |
|       | no event syslog authentication-failure                   | configure |
|       | no event syslog erps-change                              | configure |
|       | no event syslog interface [INTERFACE_NAME] [up   down]   | configure |
|       | show event syslog power1                                 | configure |
|       | show event syslog power2                                 | configure |
|       | show event syslog cold-start                             | configure |
|       | show event syslog warm-start                             | configure |
|       | show event syslog authentication-failure                 | configure |
|       | show event syslog erps-change                            | configure |
|       | show event syslog interface [INTERFACE_NAME] [up   down] | configure |
|       | event alarm power1 enable                                | configure |
| Event | event alarm power2 enable                                | configure |
|       | event alarm interface [INTERFACE_NAME] [-down]           | configure |
|       | no event alarm power1                                    | configure |

|        | no event alarm power2                               | configure |
|--------|-----------------------------------------------------|-----------|
|        | no event alarm interface [INTERFACE_NAME] [-down]   | configure |
|        | show event alarm power1                             | configure |
|        | show event alarm power2                             | configure |
|        | show event alarm interface [INTERFACE_NAME] [-down] | configure |
|        | event apply                                         | configure |
|        | syslog server [IP_address]                          | configure |
|        | syslog mode [both1   both2   remote   local   usb]  | configure |
|        | no syslog server                                    | configure |
| SYSLOG | no syslog mode                                      | configure |
|        | show syslog server                                  | configure |
|        | show syslog mode                                    | configure |
|        | show syslog log                                     | configure |
|        | smtp enable                                         | configure |
|        | smtp sender [E-MAIL_ADDR]                           | configure |
|        | smtp subject [subject_text]                         | configure |
|        | smtp server address [GMAIL_SMPT_SERVER]             | configure |
|        | smtp server port [GMAIL_SMPT_SERVER]                | configure |
|        | smtp authentication enable                          | configure |
|        | smtp authentication username [GMAIL_ACCOUNT]        | configure |
|        | smtp authentication password [GMAIL_PASS]           | configure |
|        | smtp receive [1   2   3   4] [e-mail_address]       | configure |
|        | no smtp enable                                      | configure |
| SMTP   | no smtp sender                                      | configure |
| SIVITE | no smtp subject                                     | configure |
|        | no smtp server address                              | configure |
|        | no smtp server port                                 | configure |
|        | no smtp authentication enable                       | configure |
|        | no smtp authentication username                     | configure |
|        | no smtp authentication password                     | configure |
|        | no smtp receive [1   2   3   4]                     | configure |
|        | show smtp state                                     | configure |
|        | show smtp sender                                    | configure |
|        | show smtp subject                                   | configure |
|        | show smtp server address                            | configure |

|      | show smtp server port                                             | configure |
|------|-------------------------------------------------------------------|-----------|
|      | show smtp authentication enable                                   | configure |
|      | show smtp authentication username                                 | configure |
|      | show smtp receive [1   2   3   4]                                 | configure |
|      | snmp server enable [ <v1-v2c-only v3-only=""  ="">]</v1-v2c-only> | configure |
|      | snmp server community [ro   rw] [community_name]                  | configure |
|      | snmp server v3 level [admin  user] [auth   noauth   priv]         | configure |
|      | snmp server v3 auth [admin   user] [md5   sha] [PWD]              | configure |
|      | snmp server v3 encryption [admin   user] [des   aes] [PWD]        | configure |
|      | no snmp server enable                                             | configure |
|      | no snmp server community [ro   rw]                                | configure |
|      | no snmp server v3 level [admin  user]                             | configure |
|      | no snmp server v3 auth [admin   user]                             | configure |
|      | no snmp server v3 encryption [admin   user]                       | configure |
|      | show snmp server enable                                           | configure |
|      | show snmp server community [ro   rw]                              | configure |
| SNMP | show snmp server v3 level [admin  user]                           | configure |
|      | show snmp server v3 auth [admin   user]                           | configure |
|      | show snmp server v3 encryption [admin   user]                     | configure |
|      | snmp trap enable                                                  | configure |
|      | snmp trap host [DESTINATION_IP]                                   | configure |
|      | snmp trap version [1   2c   3] [traps   inform]                   | configure |
|      | snmp trap community [trap_community_name]                         | configure |
|      | snmp trap inform retry [retry_time]                               | configure |
|      | snmp trap inform timeout [retry_interval]                         | configure |
|      | snmp trap v3 user [user_ID]                                       | configure |
|      | snmp trap v3 level [auth   noauth   priv]                         | configure |
|      | snmp trap v3 engine-ID [engineID]                                 | configure |
|      | snmp trap v3 auth [md5   sha] [PASSWORD]                          | configure |
|      | snmp trap v3 encryption [des   aes] [PASSWORD]                    | configure |
|      | no snmp trap enable                                               | configure |
|      | no snmp trap host                                                 | configure |
| SNMP | no snmp trap version                                              | configure |
|      | no snmp trap community                                            | configure |
|      | no snmp trap inform retry                                         | configure |

|        | no snmp trap inform timeout                        | configure  |
|--------|----------------------------------------------------|------------|
|        | no snmp trap v3 user                               | configure  |
|        | no snmp trap v3 level                              | configure  |
|        | no snmp trap v3 engine-ID                          | configure  |
|        | <u> </u>                                           |            |
|        | no snmp trap v3 auth                               | configure  |
|        | no snmp trap v3 encryption                         | configure  |
|        | show snmp trap enable                              | configure  |
|        | show snmp trap host                                | configure  |
|        | show snmp trap version                             | configure  |
|        | show snmp trap community                           | configure  |
|        | show snmp trap inform retry                        | configure  |
|        | show snmp trap inform timeout                      | configure  |
|        | show snmp trap v3 user                             | configure  |
|        | show snmp trap v3 level                            | configure  |
|        | show snmp trap v3 engine-ID                        | configure  |
|        | show snmp trap v3 auth                             | configure  |
|        | show snmp trap v3 encryption                       | configure  |
| FILE   | copy running-config startup-config                 | configure  |
|        | copy startup-config running-config                 | configure  |
|        | monitor enable                                     | configure  |
|        | monitor source [rx   tx   both] [port_list]        | configure  |
|        | monitor destination [dest_port_number]             | configure  |
| PORT   | no monitor enable                                  | configure  |
| MIRROR | no monitor source                                  | configure  |
|        | no monitor destination                             | configure  |
|        | show monitor enable                                | configure  |
|        | show monitor source                                | configure  |
|        | show monitor destination                           | configure  |
|        | qos queue-schedule [strict   wrr]                  | configure  |
|        | qos map cos [priority_type] to tx-queue [queue]    | configure  |
|        | qos map dscp [[priority_type] to tx-queue [[queue] | configure  |
| QoS    | qos trust [cos   dscp]                             | interface  |
|        | qos default cos [cos_default_value]                | interface  |
|        | no qos queue-schedule                              | configure  |
|        | no qos map cos [priority_type]                     | configure  |
|        | 1 4ab and [ba)bb]                                  | 2311119410 |

|                      | no qos map dscp [priority_type]                      | configure |
|----------------------|------------------------------------------------------|-----------|
|                      | no qos trust                                         | interface |
|                      | no qos default cos                                   | interface |
|                      | show qos queue-schedule                              | configure |
|                      | show qos map cos [priority_type]                     | configure |
|                      | show qos map dscp [priority_type]                    | configure |
|                      | show qos trust                                       | interface |
|                      | show qos default cos                                 | interface |
|                      | igmp snooping enable                                 | configure |
|                      | igmp snooping query max-respond-time [112]           | configure |
|                      | igmp snooping query interval [13600]                 | configure |
|                      | igmp snooping last-member count [210]                | configure |
|                      | igmp snooping last-member interval [60300]           | configure |
|                      | igmp snooping querier enable                         | configure |
|                      | igmp snooping fast-leave enable                      | interface |
|                      | no igmp snooping enable                              | configure |
| IGMP                 | no igmp snooping query max-respond-time              | configure |
|                      | no igmp snooping query interval                      | configure |
|                      | no igmp snooping last-member count                   | configure |
|                      | no igmp snooping last-member interval                | configure |
|                      | no igmp snooping querier                             | configure |
|                      | no igmp snooping fast-leave                          | interface |
|                      | show igmp snooping mdb                               | configure |
|                      | show igmp snooping all                               | configure |
|                      | show igmp snooping fast-leave                        | interface |
| Trunk                | trunk group [group] [static   lacp] [interface_list] | configure |
|                      | dhcp service server                                  | configure |
|                      | dhcp server included-address [IP_START] [IP_END]     | configure |
|                      | dhcp server default-gateway [router_ip]              | configure |
|                      | dhcp server name-server [dns_ip]                     | configure |
| DHCP<br>Server/Relay | dhcp server lease [dhcp_lease_time]                  | configure |
|                      | dhcp server binding [bind_num][MAC] [bind_IP]        | configure |
|                      | dhcp server port-binding [Port] [bind_IP]            | configure |
|                      | dhcp service relay                                   | configure |
|                      | dhcp relay server [server_number] [IP]               | configure |

|        | dhcp relay information option                              | configure |
|--------|------------------------------------------------------------|-----------|
|        | dhcp relay information policy [replace   keep   drop]      | configure |
|        | dhcp relay untrust                                         | interface |
|        | no dhcp service server                                     | configure |
|        | no dhcp server included-address                            | configure |
|        | no dhcp server default-gateway                             | configure |
|        | no dhcp server name-server                                 | configure |
|        | no dhcp server lease                                       | configure |
|        | no dhcp server binding [bind_num]                          | configure |
|        | no dhcp service relay                                      | configure |
|        | no dhcp relay server [server_number]                       | configure |
|        | no dhcp relay information option                           | configure |
|        | no dhcp relay information policy [replace   keep   drop]   | configure |
|        | no dhcp relay untrust                                      | configure |
|        | show dhcp service                                          | interface |
|        | show dhcp server status                                    | configure |
|        | show dhcp server included-address                          | configure |
|        | show dhcp server default-gateway                           | configure |
|        | show dhcp server name-server                               | configure |
|        | show dhcp server lease                                     | configure |
|        | show dhcp server binding [bind_num][MAC] [bind_IP]         | configure |
|        | show dhcp relay enable                                     | configure |
|        | show dhcp relay server [server_number]                     | configure |
|        | show dhcp relay information option                         | configure |
|        | show dhcp relay information policy [replace   keep   drop] | configure |
|        | show dhcp relay untrust                                    | interface |
|        | upnp enable                                                | configure |
|        | upnp advertisement interval [SEC]                          | configure |
| UPnP   | no upnp enable                                             | configure |
| J. III | no upnp advertisement interval                             | configure |
|        | show upnp enable                                           | configure |
|        | show upnp advertisement interval                           | configure |
|        | modbus tcp server                                          | configure |
| Modbus | no modbus tcp server                                       | configure |
|        | show modbus tcp server                                     | configure |
|        |                                                            |           |

|        | dot1x enable                                      | configure |
|--------|---------------------------------------------------|-----------|
|        | dot1x authentication server type [local   radius] | configure |
|        | dot1x authentication server 1 ip [IP]             | configure |
|        | dot1x authentication server 1 port [PORT]         | configure |
|        | dot1x authentication server 1 share-key [KEY]     | configure |
|        | dot1x authentication server 2 ip [IP]             | configure |
|        | dot1x authentication server 2 port [PORT]         | configure |
|        | dot1x authentication server 2 share-key [KEY]     | configure |
|        | dot1x local-db [USER] [PASSWORD]                  | configure |
|        | dot1x authenticator enable                        | interface |
|        | dot1x reauthentication enable                     | interface |
|        | dot1x reauthentication period [SEC]               | interface |
|        | no dot1x enable                                   | configure |
|        | no dot1x authentication server type               | configure |
|        | no dot1x authentication server 1 ip               | configure |
|        | no dot1x authentication server 1 port             | configure |
|        | no dot1x authentication server 1 share-key        | configure |
| 802.1X | no dot1x authentication server 2 ip               | configure |
|        | no dot1x authentication server 2 port             | configure |
|        | no dot1x authentication server 2 share-key        | configure |
|        | no dot1x local-db [USER] [PASSWORD]               | configure |
|        | no dot1x authenticator enable                     | interface |
|        | no dot1x reauthentication enable                  | interface |
|        | no dot1x reauthentication period                  | interface |
|        | show dot1x enable                                 | configure |
|        | show dot1x authentication server type             | configure |
|        | show dot1x authentication server 1 ip             | configure |
|        | show dot1x authentication server 1 port           | configure |
|        | show dot1x authentication server 1 share-key      | configure |
|        | show dot1x authentication server 2 ip             | configure |
|        | show dot1x authentication server 2 port           | configure |
|        | show dot1x authentication server 2 share-key      | configure |
|        | show dot1x local-db [USER] [PASSWORD]             | configure |
|        | show dot1x brief                                  | configure |
|        | show dot1x server brief                           | configure |
|        |                                                   | 91        |

|      | ala anno da Maria da B                                                            | !tf       |
|------|-----------------------------------------------------------------------------------|-----------|
|      | show dot1x brief                                                                  | interface |
|      | show dot1x server brief                                                           | interface |
|      | show dot1x authenticator enable                                                   | interface |
|      | show dot1x reauthentication enable                                                | interface |
|      | show dot1x reauthentication period                                                | interface |
|      | ipv6 enable                                                                       | configure |
|      | ipv6 address add [IPV6_ADDR]                                                      | configure |
| IPv6 | ipv6 neighbor flush                                                               | configure |
| IFVO | ipv6 ping [IPV6_ADDR] [ <size pkg_siz="">   <repeat pkg_cnt=""> ]</repeat></size> | configure |
|      | no ipv6 enable                                                                    | configure |
|      | no ipv6 address [IPV6_ADDR/PREFIX_LEN]                                            | configure |
|      | show ipv6 enable                                                                  | configure |
| IPv6 | show ipv6 address                                                                 | configure |
|      | show ipv6 neighbor                                                                | configure |
| TFTP | tftp upgrade                                                                      | configure |
|      | tftp server ip [IP_ADDRESS]                                                       | configure |
|      | tftp file name [UPGRADE_FILE_NAME]                                                | configure |

### Save and Load Configuration File to/from USB

1. CLI: enable -> configure terminal ->copy running-config usb (path)

Fill in the folder and filename behind the "copy running-config usb" command.

Ex: file1, / folder /file2.

2. CLI: enable -> configure terminal ->copy startup-config usb (path)

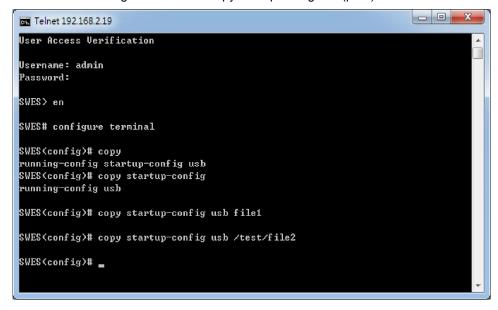

Fill in the folder and filename behind the "copy startup-config usb" command.

Ex: file1, / folder /file2.

3. CLI :enable -> configure terminal ->copy usb startup-config (path)

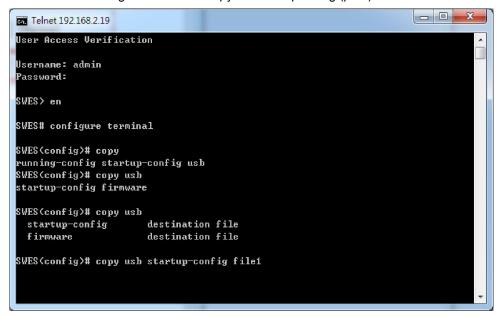

Fill in the folder and filename behind the "copy usb startup-config" command.

Ex: file1, / folder /file2.

4. CLI: enable -> configure terminal ->copy usb firmware (path)

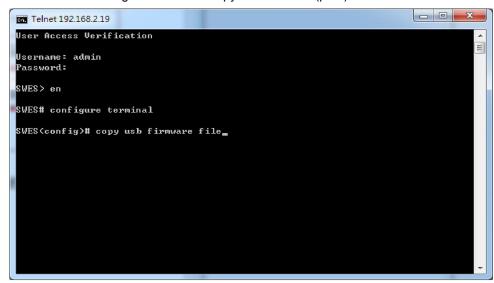

Fill in the folder and filename behind the "copy usb startup-config" command.

Ex: file1, / folder /file2.

5. CLI: enable -> configure terminal -> Syslog mode (usb or all)

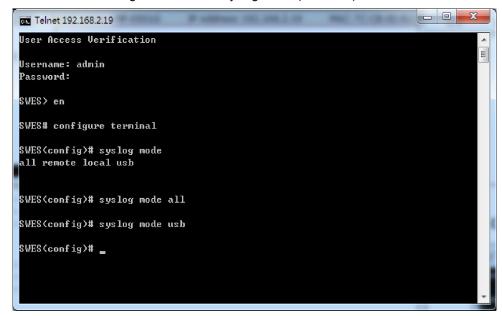

Select USB or ALL, it can auto save waning file to USB. And the file name is "message".

- 6. CLI: enable -> configure terminal ->usb auto load enable
- 7. CLI: enable -> configure terminal ->usb auto load enable

### **Upgrade via TFTP**

CLI : enable -> configure terminal ->tftp server ip [IP\_ADDRESS] ->tftp file name [UPGRADE\_FILE\_NAME] ->tftp upgrade

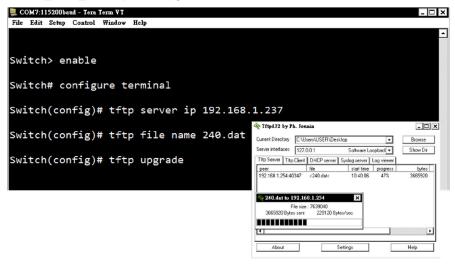

Fill in the TFTP server IP and upgrade file name behind the "tftp server ip [IP\_ADDRESS]" and "tftp file name [UPGRADE\_FILE\_NAME]"

# 7. Technical Specifications

*Table 7.1* has the technical specifications for Antaira's LMX-0602 series: 6-port industrial managed Ethernet switch with 4\*10/100Tx and 2\*100Fx SC or ST fiber connectors.

|                | IEEE 802.3                | 10Base-T 10Mbit/s Ethernet                               |
|----------------|---------------------------|----------------------------------------------------------|
|                | IEEE 802.3u               | 100Base-Tx, 100Base-Fx, Fast Ethernet & Fiber            |
|                | IEEE 802.3x               | Flow Control for Full Duplex                             |
|                | IEEE 802.3ad              | Port Trunking with LACP                                  |
|                | IEEE 802.1d               | STP (Spanning Tree Protocol)                             |
| Standards      | IEEE 802.1w               | RSTP (Rapid Spanning Tree Protocol)                      |
| Standards      | IEEE 802.1s               | MTP (Multiple Spanning Tree Protocol)                    |
|                | ITU-TG.8032 / Y.1344      | ERPS (Ethernet Ring Protection Switch)                   |
|                | IEEE 802.1q               | Virtual LANs (VLAN)                                      |
|                | IEEE 802.1x               | Port based Network Control, Authentication               |
|                | IEEE 802.1ad              | Stacked VLAN, Q-in-Q                                     |
|                | IEEE 802.1p               | QoS/CoS Protocol for Traffic Prioritization              |
|                |                           | IGMPv1/v2, SNMPv1/v2c/v3, TFTP, SNTP, SMTP, RMON,        |
|                | Protocol                  | HTTP, HTTPS, Telnet, Syslog, DHCP Option 66/67/82,       |
|                |                           | SSH/SSL, Modbus/TCP, LLDP, IPv4/IPv6                     |
|                | Data Process              | Store and Forward                                        |
|                | Transfer Rate             | 14,880 pps for 10Base-Tx Ethernet port                   |
|                |                           | 148,800 pps for 100Base-TX Fast Ethernet port            |
| Switch         | Packet Buffer             | 1 Mbits                                                  |
|                | MAC Table                 | 8K                                                       |
|                | Jumbo Frame               | -                                                        |
|                |                           | IEEE 802.3x for full duplex mode, back pressure for half |
|                | Flow Control              | duplex mode                                              |
|                | VLAN Groups               | 1 ~ 4094                                                 |
|                | IGMP Groups               | Up to 256                                                |
|                | Ethernet (RJ45) Port      | 4*10/100BaseTx auto negotiation speed, Full/Half duplex  |
|                |                           | mode, and auto MDI/MDI-X connection                      |
|                | Fiber Port                | 2*100Fx (SC/ST); Multi-mode 2Km, Single-mode 30Km        |
| Port Interface | Wavelength                | 1310nm                                                   |
|                | Serial Console Port       | 1*RS232 in RJ45 connector with console cable,            |
|                |                           | 115.2Kbps, 8,N,1                                         |
|                | Configuration Backup Port | 1*USB 2.0                                                |
|                | Overload Current          | Present                                                  |
| Protection     | Power Reverse Polarity    | Present                                                  |
|                | CPU Watch Dog             | Present                                                  |

|                  |                           | 10Base-T: 2-pair UTP/STP Cat. 3, 4, 5 cable; 100Base-TX:                                                                   |
|------------------|---------------------------|----------------------------------------------------------------------------------------------------|
|                  | Network Cable             | 2-pair UTP/STP Cat. 5, 4, 5 cable, 100Base-17.                                                                             |
|                  |                           | (100m)                                                                                                    |
| Mechanical       | LED Indicator             | Power Unit: P1 (Green), P2 (Green),fault(Red)  Ethernet port: Link/active(Green), 1000Mbps  Fiber Port: Link/active(Green) |
| Characteristics  | Housing                   | Metal IP30 protection                                                                                                    |
| Citaracteristics | Dimension                 | 54 x 142 x 99 mm                                                                                                    |
|                  | Weight                    | Unit Weight: 1.9 lbs. Shipping Weight: 2.7 lbs.                                                                            |
|                  | Mounting                  | DIN-Rail Mounting, wall-mounting (optional)                                                                                |
| Power            | Input Voltage             | 12~48VDC Redundant Input                                                                                                   |
| Requirement      | Power Connection          | 1 removable 6-contact terminal block                                                                                       |
| Requirement      | Power Consumption         | 10 Watts                                                                                                    |
|                  | Operating Temperature     | STD: -10° to 70° C (14° to 158° F);                                                                                        |
| Environmental    | Operating reinperature    | EOT: -40° to 75° C (-40° to 167° F)                                                                                        |
| Limits           | Storage Temperature       | -40°C ~ 85°C (-40°F ~ 185°F)                                                                                               |
|                  | Ambient Relative Humidity | 5 to 95%, (non-condensing)                                                                                                 |
|                  | EMI                       | FCC Class A                                                                                                    |
| Regulatory       | EMS                       | IEC6100-4-2/3/4/5/6/8; IEC6100-6-2; IEC6100-6-4                                                                            |
| Approvals        |                           | IEC60068-2-32 (Free fall)                                                                                                  |
| , ippioraio      | Stability Testing         | IEC60068-2-27 (Shock)                                                                                                    |
|                  |                           | IEC60068-2-6 (Vibration)                                                                                                   |
|                  | Safety                    | UL 61010-1, UL 61010-2-201                                                                                                 |

Table 7.1 - LMX-0602 Series Technical Specifications

#### **Antaira Customer Service and Support**

(Antaira US Headquarter) + 844-268-2472

(Antaira Europe Office) + 48-22-862-88-81

(Antaira Asia Office) + 886-2-2218-9733

Please report any problems to Antaira:

www.antaira.com / support@antaira.com

www.antaira.eu / info@antaira.eu

www.antaira.com.tw / info@antaira.com.tw

Any changes to this material will be announced on the Antaira website.